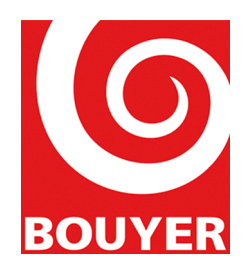

# **Notice Technique Utilisateur** VULCA VOICE / SERENITY VOICE

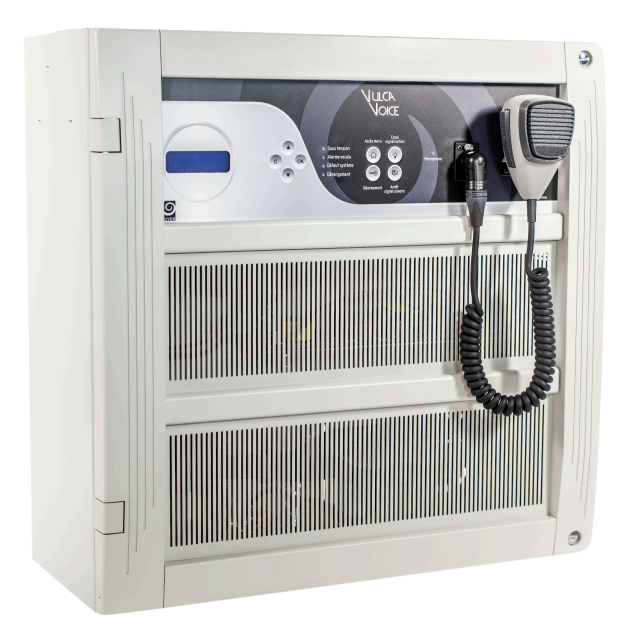

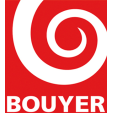

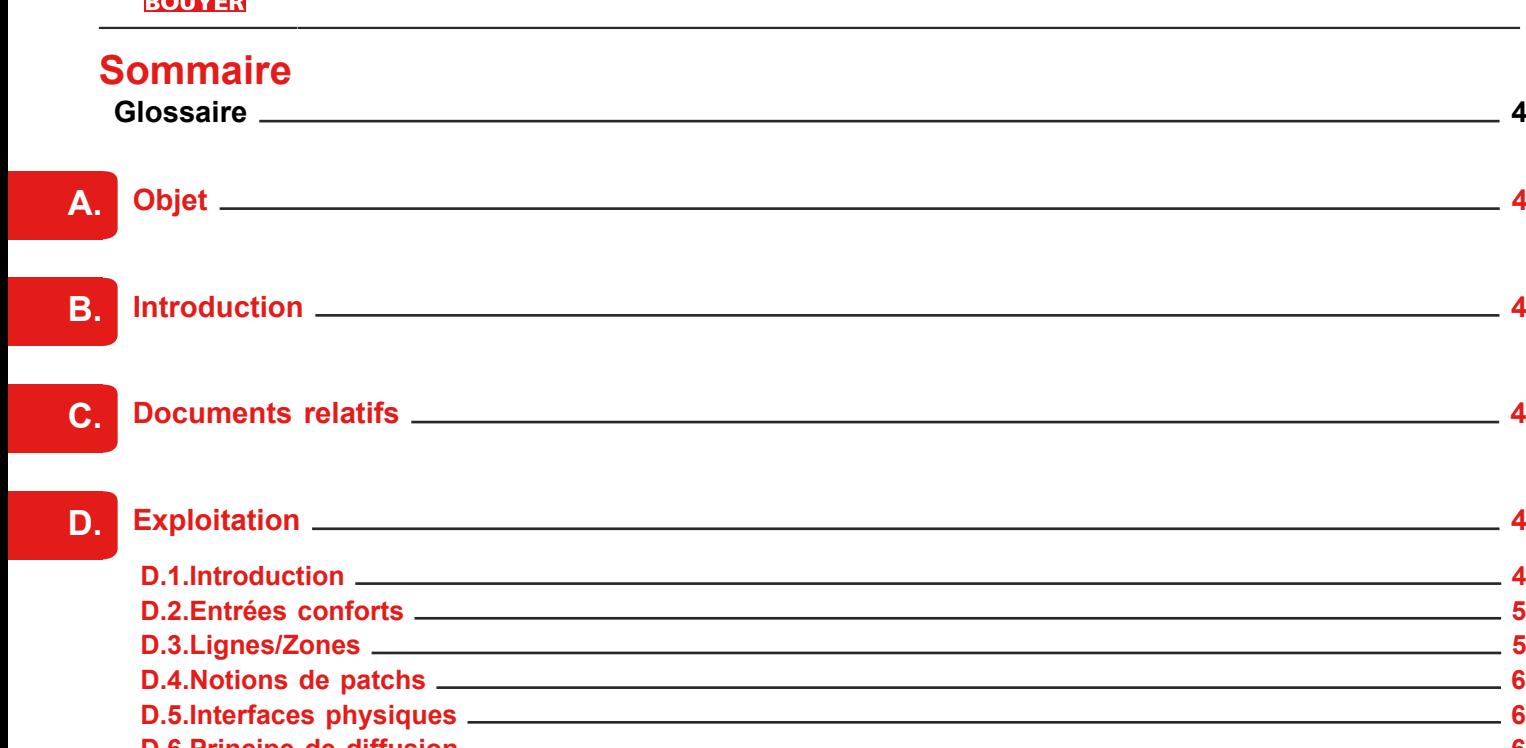

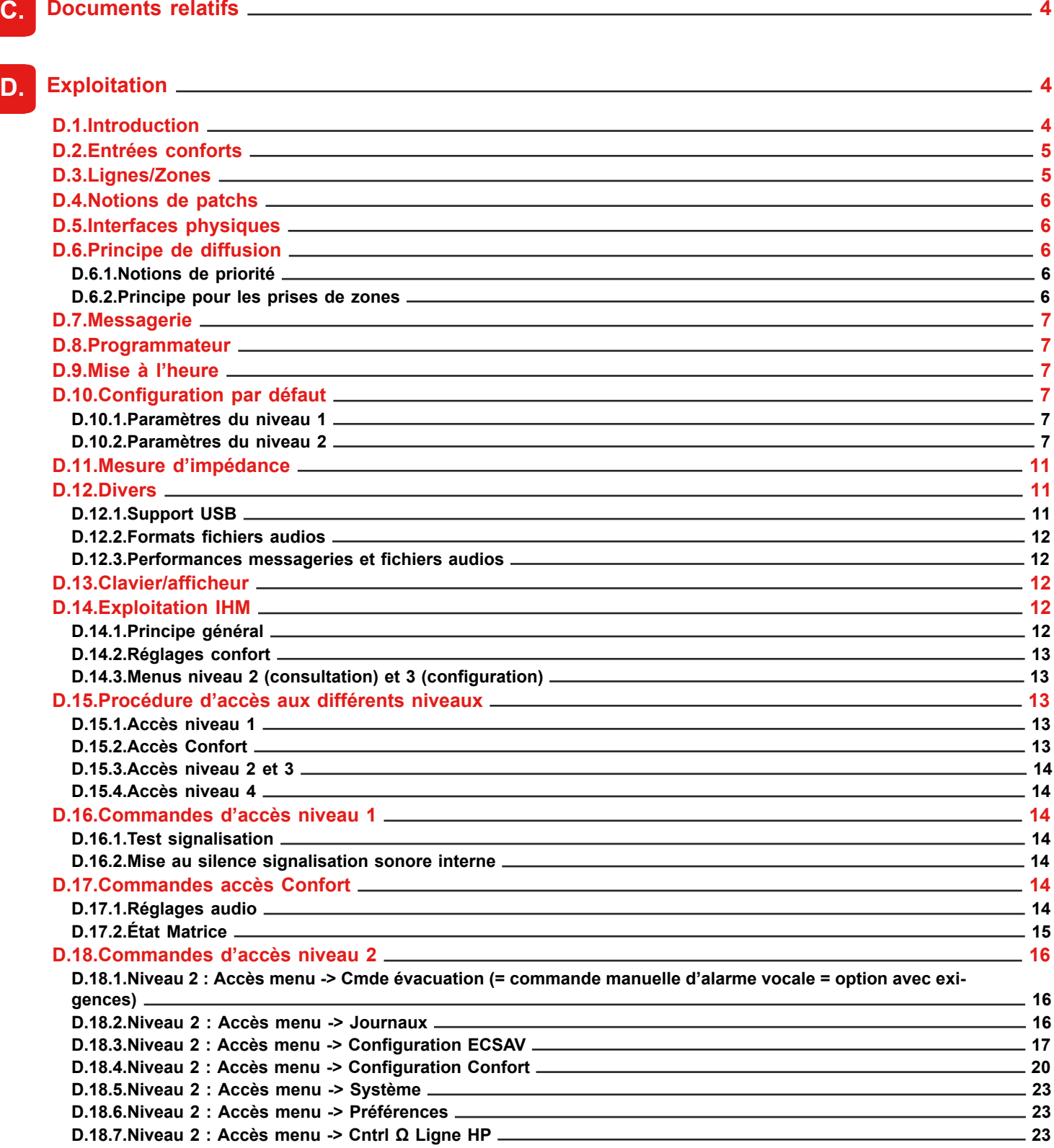

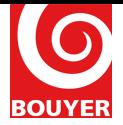

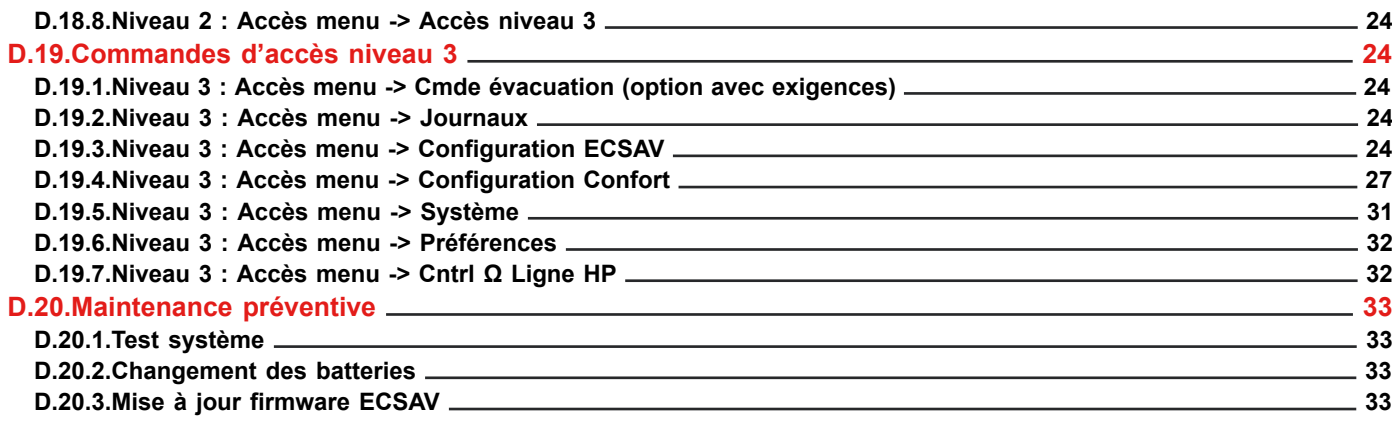

## **E. [ANNEXE I](#page-32-4) [33](#page-32-4)**

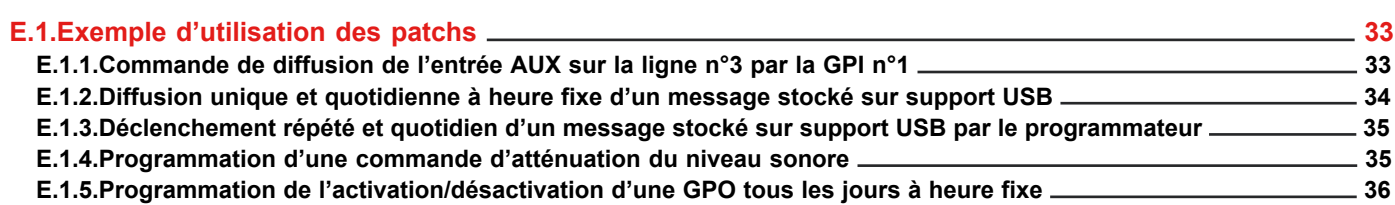

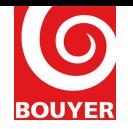

# **Glossaire**

<span id="page-3-0"></span>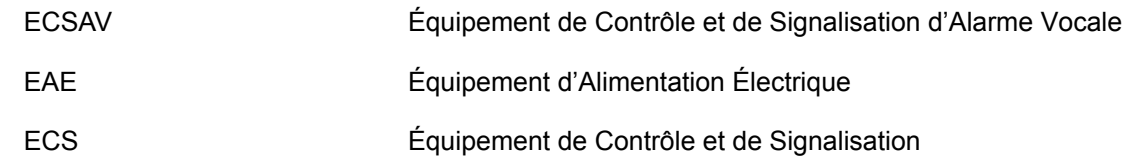

## <span id="page-3-1"></span>**A. Objet**

Le présent document est la notice d'utilisation des gammes Vulca Voice et Serenity Voice, ECSAV conforme à l'EN54-16.

## <span id="page-3-2"></span>**B. Introduction**

Ce système est un ECSAV conforme EN54-16 dont le rôle est d'assurer dans les conditions d'alarme vocale la diffusion d'un message d'évacuation préenregistré ou d'un message parlé de manière à provoquer la mise en alerte rapide et disciplinée des occupants de la zone d'urgence.

Une fois sous tension, le système est caractérisé par 3 états :

- la condition de veille : situation par défaut
- la condition d'alarme vocale : est activée par une commande manuelle ou déclenchée par l'ECS.
- la condition de dérangement : correspond à la présence d'un défaut sur le système.

## <span id="page-3-3"></span>**C. Documents relatifs**

- Notice Installation Vulca Voice : n° 596384
- Notice Installation Serenity Voice : n° 596386

## <span id="page-3-4"></span>**D. Exploitation**

## <span id="page-3-5"></span>**D.1. Introduction**

L'exploitation de l'ECSAV s'effectue au travers de l'IHM constituée de l'afficheur LCD, des 4 touches de navigations ainsi que des boutons et des voyants ; tous ces éléments sont situés sur la face de l'ECSAV.

L'ensemble des actions possibles est régi par des règles liées à l'état du système et au niveau d'accès requis par la norme ; les niveaux d'accès sont au nombre de 3 et définis comme suit :

**Confort** : accès à certaines fonctions de confort sans procédure particulière.

**Niveau 1** : utilisable par le public ou par une personne exerçant des responsabilités générales de surveillance et qui seraient censées réagir en premier pour rechercher l'origine d'une alarme incendie ou d'un dérangement.

**Niveau 2** : utilisable par des personnes ayant une responsabilité particulière de sécurité et qui sont formées et habilitées à utiliser l'ECSAV dans les conditions de veille, de dérangement et de sortie d'alarme vocale

**Niveau 2 non sécurisé par l'IHM** : ce niveau permet d'accéder aux fonctions du niveau 2 sans avoir à passer par la saisie du code d'accès sur l'IHM ; cela peut, par exemple, être utilisé pour réaliser des appels avec le micro d'urgence. Cette configuration implique que le niveau 2 est garanti par ailleurs

**Niveau 3** : utilisables par des personnes formées et habilitées pour : - pour reconfigurer les données spécifiques de site conservées dans l'ECSAV ou contrôlées par celui-ci (par exemple, repérage, détermination des zones, organisation de

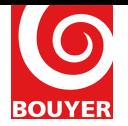

l'alarme) - stocker et modifier des messages et tonalités d'urgence - maintenir l'ECSAV en conformité avec les instructions et les informations fournies par le constructeur

**Niveau 4** : utilisables par des personnes qui sont formées et habilitées par le constructeur soit à réparer l'ECSAV soit à modifier sa structure et donc changer son mode initial d'exploitation .

Le tableau suivant récapitule les différents cas d'emploi :

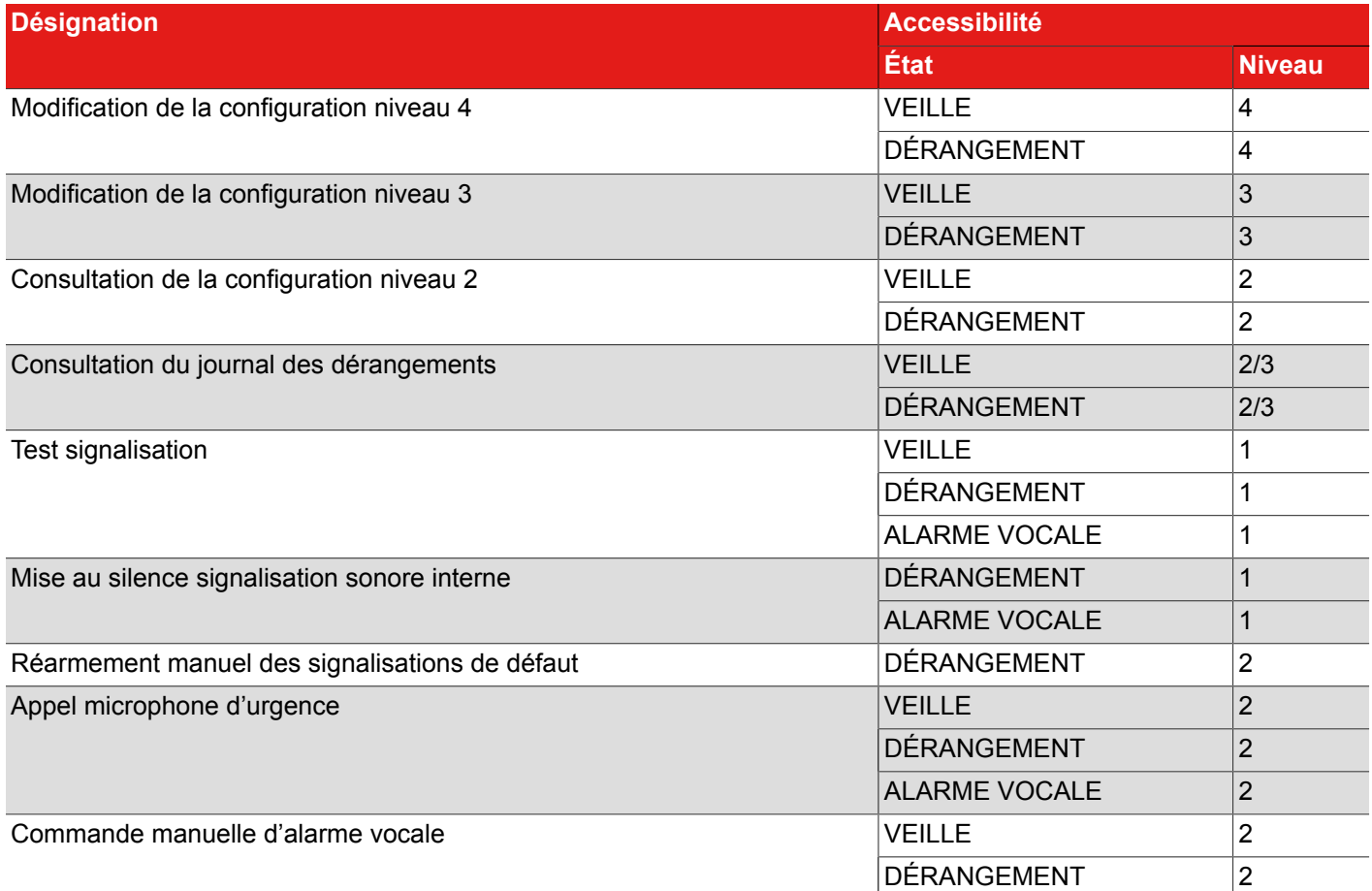

## <span id="page-4-0"></span>**D.2. Entrées conforts**

L'ECSAV comprend 6 entrées de confort : Animation, Auxiliaire, Téléphone, Pupitre Confort, Audio IP1, Audio IP2.

4 de ces entrées (Animation, Auxiliaire, Téléphone, Pupitre confort) font l'objet d'une configuration qui définit leur mode de fonctionnement. Ce mode de fonctionnement est directement lié au paramètre 'Type de diffusion' qui peut être choisi parmi 'Permanent', 'Détection de modulation' ou 'Autre'. Le type 'Permanent' réalise la commutation de l'entrée considérée sur la sortie définie par ailleurs (Lignes/zones) sous réserve de priorité suffisante. Le type 'Détection de modulation' réalise la commutation de l'entrée considérée dès qu'un niveau de signal paramétrable suffisant est détecté sur l'entrée, sous réserve de priorité suffisante. Le type 'Autre' permet de faire gérer l'entrée par un patch (voir [Section D.4, « Notions de](#page-5-0) [patchs »\)](#page-5-0). remarque : si l'entrée Pupitre de confort est configurée suivant un de ces modes (État = Actif), elle ne peut plus être destinée à gérer un bus pupitre de confort.

A ces entrées s'ajoute le port USB qui permet la connexion de support type « clé USB » pour la diffusion de fichiers audios en mode confort.

Les flux Audio IP1 et IP2 sont destinés à être utilisés au travers des patchs ou à une association avec des périphériques IP (utilisation hors cadre certifié).

## <span id="page-4-1"></span>**D.3. Lignes/Zones**

L'ECSAV dispose de 4 (Vulca Voice) ou 6 (Serenity Voice) lignes maximum de haut-parleurs ; ces lignes peuvent faire l'objet de regroupement de façon à constituer des ensembles qui sont nommés Zones. L'ECSAV autorise la création de 64 zones maximum.

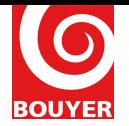

## <span id="page-5-0"></span>**D.4. Notions de patchs**

Un patch est une entité associant une entrée audio à une sortie (Ligne ou Zone) ; les entrées audio qui peuvent être utilisées dans les patchs sont : Animation, Auxiliaire, Téléphone, Pupitre confort, Audio IP1, Audio IP2 et Messages.

A chaque patch doit être associée un déclencheur qui en permet l'activation ou la désactivation ; les déclencheurs disponibles sont : les GPI, le programmateur.

Des exemples d'utilisation de patchs sont fournis en annexe I.

## <span id="page-5-1"></span>**D.5. Interfaces physiques**

GPI : cette interface correspond à 4 entrées logiques.

GPO : cette interface correspond à 4 sorties logiques.

UGA : cette interface est celle qui relie l'ECSAV à l'ECS.

Pupitre Confort : cette interface permet de connecter des pupitres de confort qui pourront réaliser des annonces avec sélection de ligne dans un cadre Confort.

Pupitre sécurité : cette interface permet le raccordement du pupitre de sécurité déporté GX2500 (hors cadre EN54-16).

Lignes HP : cette interface correspond aux lignes de haut-parleurs

Ethernet : interface permettant le raccordement du produit à un réseau pour la réalisation d'opérations de maintenance, en particulier la mise à jour du firmware interne.

## <span id="page-5-3"></span><span id="page-5-2"></span>**D.6. Principe de diffusion**

#### **D.6.1. Notions de priorité**

Le principe de diffusion des entrées audios sur les sorties de haut-parleurs est basée sur une gestion de priorités. Le système de priorité de l'ECSAV utilise un mode de gestion basé sur 2 notions : le type de source et la valeur de priorité. Des règles sont établies et régissent le fonctionnement de l'ECSAV.

L'ECSAV dispose de 3 types de source : Sécurité, Parole, Musique. Les sources Sécurité sont prioritaires sur les sources Parole qui sont prioritaires sur les sources Musique. Les sources sont définies par défaut de la façon suivante :

Sécurité : Message Évacuation, Micro urgence Parole : Animation, Pupitre Confort, Audio IP1, Audio IP2 Musique : Auxiliaire, Téléphone, Playlist sur USB, Messagerie sur USB ou carte SD

Les valeurs de priorité sont comprises entre 0 et 15 ; la valeur 0 correspond à l'interdiction de diffusion d'une source. La valeur de priorité d'une source est valable pour l'ensemble des sorties. La valeur 1 correspond au niveau de priorité le + élevé, la valeur 15 correspond au niveau de priorité le – élevé.

#### **D.6.2. Principe pour les prises de zones**

<span id="page-5-4"></span>Les règles qui régissent le fonctionnement de l'ECSAV sont les suivantes :

- Une source de type Sécurité est strictement prioritaire sur une source de type Parole.
- Une source de type Parole est strictement prioritaire sur une source de type Musique.
- Pour un même type de source, quand 2 sources disposent de la même valeur de priorité non nulle, le mode 'au premier appelant' est appliqué.
- Une source de type Parole est commutée sur une sortie si elle dispose de la priorité suffisante pour cette sortie, indépendamment des zones sur lesquelles sa configuration prévoit qu'elle soit diffusée.
- Une source de type Musique est commutée sur une sortie si elle dispose de la priorité suffisante pour cette sortie.

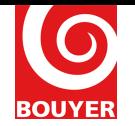

## <span id="page-6-0"></span>**D.7. Messagerie**

L'ECSAV dispose d'une messagerie ; pour chaque message, le support associé est soit une clé USB, soit la carte SD interne. L'utilisation du support interne carte SD implique de procéder au transfert préalable des messages depuis le support USB vers la carte SD (opération usine).

L'exploitation des messages s'effectue au travers des patchs ; chaque message est considéré comme une source et dispose des mêmes paramètres que les autres sources : type de source (Parole ou Musique) et valeur de priorité.

### <span id="page-6-1"></span>**D.8. Programmateur**

L'ECSAV dispose d'une fonction programmateur destinée à la réalisation de fonctions de confort horodatées ; 32 programmes maximum peuvent être créés, chaque programme pouvant être identifié par un label.

Les paramètres de programmation sont : les dates de début et de fin, le(s) jour(s) de la semaine, les heures de début et de fin, la périodicité ; les actions associées à une programmation : exécution d'un patch, réglage de niveau.

## <span id="page-6-2"></span>**D.9. Mise à l'heure**

Le produit dispose de 2 mécanismes de contrôle de la mise à l'heure du produit :

- Par connexion à un serveur NTP : le produit doit être connecté en permanence à un réseau TCP/IP sur lequel il peut accéder à un serveur NTP (Network Time Protocol) ; il suffit alors de rentrer les paramètres permettant d'activer la fonction, de joindre le serveur NTP (adresse :port) et de décider de la périodicité de synchronisation sur le serveur NTP (en heures). Le décalage par rapport à l'UTC (temps universel) doit également être renseigné car les serveurs NTP ne le gère pas.
- Par ajustement manuel : consécutivement à une période d'observation de la dérive de l'heure de la machine, il faut renseigner les paramètres liés à cette dérive. Si on s'aperçoit que la machine avance de 10s sur une période 15 jours, il faut renseigner le paramètre Correction avec la valeur 10 et le paramètre Rafraich avec la valeur 15.

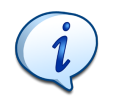

Remarque : seule une des deux fonctions doit être activée

## <span id="page-6-4"></span><span id="page-6-3"></span>**D.10. Configuration par défaut**

#### **D.10.1. Paramètres du niveau 1**

#### **Réglages audio :**

- Entrées (Animation, Auxiliaire, Téléphone, Pup. confort, Pup. sécurité\*, Audio IP1\*, Audio IP2\*) : Volume : 0, Graves : 0, Aigus : 0, Muet : Inactif
- Sorties (Ligne n°1 à ligne n°6) : Volume : 0

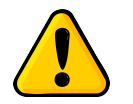

: hors cadre EN54-16

#### <span id="page-6-5"></span>**D.10.2. Paramètres du niveau 2**

**D.10.2.1. Config ECSAV**

#### **ID ECSAV·:**

• CS2700

**ID Région·:**

• BOUYER

#### **Date et heure·:**

• Inchangée

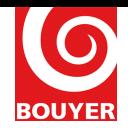

#### **Eté/Hiver :**

- Actif
- **NTP :**
- Actif

#### **Resynchronisation :**

• Inactif

#### **Définitions zones :**

- Label : ZONE + n° zone
- État : Inactif
- Lignes incluses·: Aucune ligne incluse

#### **Pupitre de sécurité·:**

• Non

#### **Priorité sources·:**

- Animation : 06
- Auxiliaire : 07
- Téléphone : 08
- Pup. confort : 05
- Pup. sécurité : 03
- Microphone : 02
- Lecteur USB : 06
- Audio IP1\* : 06 (hors cadre EN54-16)
- Audio IP2\* : 06 (hors cadre EN54-16)

#### **Lignes actives·:**

- Lignes 1 à 4·: Active
- Lignes 5 à 6·: Inactive pour versions Vulca Voice
- Lignes 5 à 6·: Active pour version Serenity Voice

#### **Amplis actifs·:**

- Amplis 1 à 4 : Actifs
- Amplis 5 à 6 : Inactifs pour versions Vulca Voice
- Amplis 5 à 6 : Actifs pour versions Serenity Voice

#### **Liaison ECS :**

- Surveillance : Non
- Type : Tension
- Polarité : Directe
- Redondance : Non

#### **Clients Modbus (hors cadre EN54-16) :**

- Pour Client Modbus n°1 : État = Inactif, Adresse = 001, Port TCP = 00502, Protocole = Modbus TCP, TCP RX Timeout = 005
- Pour Client Modbus n°2 : État = Inactif, Adresse = 002, Port TCP = 00503, Protocole = Modbus TCP, TCP RX Timeout = 005
- Pour Client Modbus n°3 : État = Inactif, Adresse = 003, Port TCP = 00504, Protocole = Modbus TCP, TCP RX Timeout = 005
- Pour Client Modbus n°4 : État = Inactif, Adresse = 004, Port TCP = 00505, Protocole = Modbus TCP, TCP RX Timeout  $= 005$
- Pour Client Modbus n°5 : État = Inactif, Adresse = 005, Port TCP = 00506, Protocole = Modbus TCP, TCP RX Timeout = 005

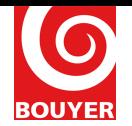

#### **Périphérique IP (hors cadre EN54-16) :**

Pour l'ensemble des périphériques IP de 1 à 32, les paramètres par défaut sont :

- État : Inactif
- Port TCP/IP : 06969
- Type : Pupitre
- Bus audio associé : Audio IP1
- Surveillance : Non
- Notif. défauts : Non
- Notif. Alarme : Non
- Cmd Evacuation : Inactif
- Le label correspond au n° de périphérique : pour périphérique n°1, label = Périphérique IP 01,
- L'adresse IP se calcul en ajoutant le numéro du périphérique IP (de 1 à 32) au dernier champs de l'adresse IP = 192.168.000.019 ce qui donne 192.168.000.020 pour le périphérique IP n°1.

#### **Ampli de secours·:**

• Oui

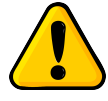

: hors cadre EN54-16

#### **D.10.2.2. Configuration Confort**

#### **Entrées audios :**

- Animation : État = Actif, Type de diffusion = Détection de modulation, Patch = Appel général, Type entrée = -30db
- Auxiliaire : État = Actif, Type de diffusion = Permanent, Patch = Appel général
- Téléphone : État = Actif, Type de diffusion = Détection de modulation, Niveau = -20dBm, Temps de détection = xx, Patch = Appel général
- Pup. confort : État = Actif, Type de diffusion = Autre, patch = Appel général

#### **Touches pupitre :**

- Pour les touches de 1 à 6 : Lignes de 1 à 6
- Pour les touches de 7 à 64 : Zones de 1 à 58

#### **Définition de patchs :**

- Pour l'ensemble des patchs : Label = Patch + numéro du patch, Source = Auxiliaire
- Pour les patchs de 1 à 6 : Lignes de 1 à 6
- Pour les patchs de 7 à 32 : Zones de 1 à 26

#### **Profils défauts :**

• Pour chaque défaut de 1 à 32 : Défauts système

#### **Entrées GPI :**

Pour chaque GPI de 1 à 4·:

- État : Inactif
- Polarité : Positive
- Mode impulsionnel : Non
- Action associée : Report pupitre

#### **Sorties GPO :**

Pour chaque GPO de 1 à 4 :

- État : Actif
- État repos : Actif

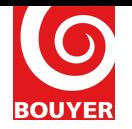

• Action associée : Report alarme vocale

#### **Messages audios :**

Pour l'ensemble des messages de 1 à 32, les paramètres par défaut sont :

- Périphérique : Carte SD
- Type de source : Musique
- Priorité : 06
- Le label correspond à Message + n° de message, par exemple Message 01 pour le Message 1.
- Le nom du fichier .wav correspond à Message suivi du n° de message, par exemple Message 01.wav pour le Message 1.

#### **Programmes :**

Pour chaque programme de 1 à 32 :

- État : Inactif
- Dates de début : 01/01/2010
- Date de fin : 01/01/2073
- Jours de la semaine : Aucun
- Heure de début : 00:00:00
- Heure de fin : 23:59:59
- Période sur 24h : 00:00:00
- Action associée : Commande Patch.
- Pour chaque programme, le label correspond à Programme + n° message

#### **Lecteur USB :**

- Mode : Séquentiel
- Lignes/Zone : Appel Général

#### **Audio sur IP1 :**

- État : Inactif,
- Port RTP·: 05004

#### **Audio sur IP2 :**

- État : Inactif,
- Port RTP : 05005

#### **D.10.2.3. Système**

#### **Interface Ethernet·:**

• Activation DHCP ·· Actif

#### **Config statique·:**

- Adresse IP : 192.168.000.010
- Masque réseau : 255.255.255.000
- Passerelle réseau·: 192.168.000.254

#### **D.10.2.4. Préférences**

#### **Langue des menus :**

• Français

#### **Affichage·LCD :**

- Veille rétro-éclai : 0
- Veille écran : 0

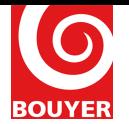

## <span id="page-10-0"></span>**D.11. Mesure d'impédance**

La mesure d'impédance est une fonction d'aide au diagnostic qui permet de détecter les variations d'impédance sur les lignes de haut-parleur.

Cette fonction est basée sur le principe de la réalisation de 2 mesures pour chaque ligne HP :

- une mesure dite de calibrage qui détermine à un instant donné une impédance de référence de la ligne HP
- une mesure de contrôle qui détermine l'impédance courante de la ligne de haut-parleur

Une fois la mesure de contrôle effectuée, le système compare les 2 valeurs et diagnostique l'état de la ligne en signalant un défaut de type sous-charge ou de type surcharge.

remarque : une mesure à 1kHz génère l'apparition d'un signal audible dans les haut-parleurs pendant un temps cours (quelques secondes au maximum).

La mesure de calibrage est une mesure manuelle déclenchée par un opérateur (accès niveau 2 ou 3) ; elle est effectuée à 1kHz et à 19kHz. remarque : l'opération de calibrage génère l'apparition d'un signal audible dans les haut-parleurs pendant un temps cours (quelques secondes au maximum).

La mesure de contrôle peut être réalisée suivant 2 modes : mode manuel et mode automatique

En mode manuel : c'est l'opérateur qui par accès à l'IHM de l'ECSAV commande une mesure de contrôle (accès niveau 2 ou 3).

En mode automatique, la mesure s'effectue de manière périodique suivant un cadencement défini par l'utilisateur (toutes les heures par exemple).

La fonction « Mesure d'Impédance » intègre un certain nombre de menus de configuration accessibles au niveau 3. Ces menus concernent le paramétrage de la mesure automatique (Programmateur) et les paramètres de mesures (Config lignes HP) :

Programmateur :

- État mesure : Actif/Inactif = correspond à l'activation/désactivation de la mesure d'impédance pour une ligne HP.
- Heure de début : précise l'heure de la première mesure.
- Période sur 24H : Durée cycle : correspond à l'intervalle de répétition des mesures de contrôle (1h mini/24h maxi)

Config lignes HP :

- Etat : détermine pour chaque ligne si la mesure d'impédance est activée ou pas.
- Fréquence mesure : valeur de la fréquence du signal utilisé pour la mesure d'impédance (19kHz ou 1kHz)
- Delta mesure : valeur d'écart en % qui détermine le critère de signalisation de défaut (correspond à l'écart maximum admis entre la mesure d'acquisition et la mesure de contrôle).
- Type modulation : mesure d'impédance en présence (Atténuation) ou absence (Muet) de modulation
- Vérif 1kHz : précise dans le cas où la mesure d'impédance est configurée pour être effectuée à 18kHz si une mesure complémentaire à 1kHz doit être faite.

Le menu opérationnel de la mesure d'impédance propose d'effectuer des mesures soit ligne par ligne, soit pour toutes les lignes.

Les défauts issus des comparaisons entre valeur acquise et valeur mesurée sont indiqués dans le journal des dérangements au même titre que l'ensemble des autres défauts.

## <span id="page-10-2"></span><span id="page-10-1"></span>**D.12. Divers**

#### **D.12.1. Support USB**

Le support USB doit disposer d'un formatage sur base FAT16 ou FAT32.

La taille maxi du support est de 8GB.

L'emplacement des fichiers audios doit respecter la règle suivante :

• Les fichiers musicaux doivent se trouver dans la racine du support USB

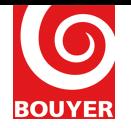

• Les fichiers dédiés à la messagerie doivent se trouver dans un dossier nommé 'messagerie' et situé dans la racine du support USB.

### **D.12.2. Formats fichiers audios**

<span id="page-11-0"></span>Les fichiers audios utilisés doivent respecter les contraintes suivantes :

Pour les messages d'évacuation : format .wav, échantillonnage à 44,1kHz, codage sur 16 bits, mono.

Pour la messagerie de confort : format .wav, échantillonnage à 44,1kHz, codage sur 16 bits, mono.

<span id="page-11-1"></span>Pour la diffusion de musique depuis le support USB : format .wav, échantillonnage à 44,1kHz maximum, codage sur 16 bits, mono ou stéréo.

#### **D.12.3. Performances messageries et fichiers audios**

La performance en lecture de fichiers audios depuis la carte SD interne et du support USB dépend de l'activité de l'ECSAV et du format des fichiers ; en particulier, une lecture simultanée d'un message de la carte SD et d'un fichier de la clé USB peut occasionner des imperfections sur la diffusion du fichier du support USB ; cela est d'autant plus vrai que les formats des fichiers audios sont gourmands en ressource (fichiers stéréos par exemple).

## <span id="page-11-2"></span>**D.13. Clavier/afficheur**

L'ensemble clavier/afficheur constitue une IHM permettant l'accès aux différentes fonctions souhaitées.

Le clavier principal se compose de 4 touches : ▲, ▼, **C** et **OK**

La touche ▲ permet de remonter (d'une ligne, d'une valeur).

La touche ▼ permet de descendre (d'une ligne, d'une valeur).

La touche C permet d'annuler l'action en cours.

La touche OK permet de valider le choix pointé par le curseur.

4 autres touches permettent d'accéder directement aux fonctions système.

## <span id="page-11-4"></span><span id="page-11-3"></span>**D.14. Exploitation IHM**

#### **D.14.1. Principe général**

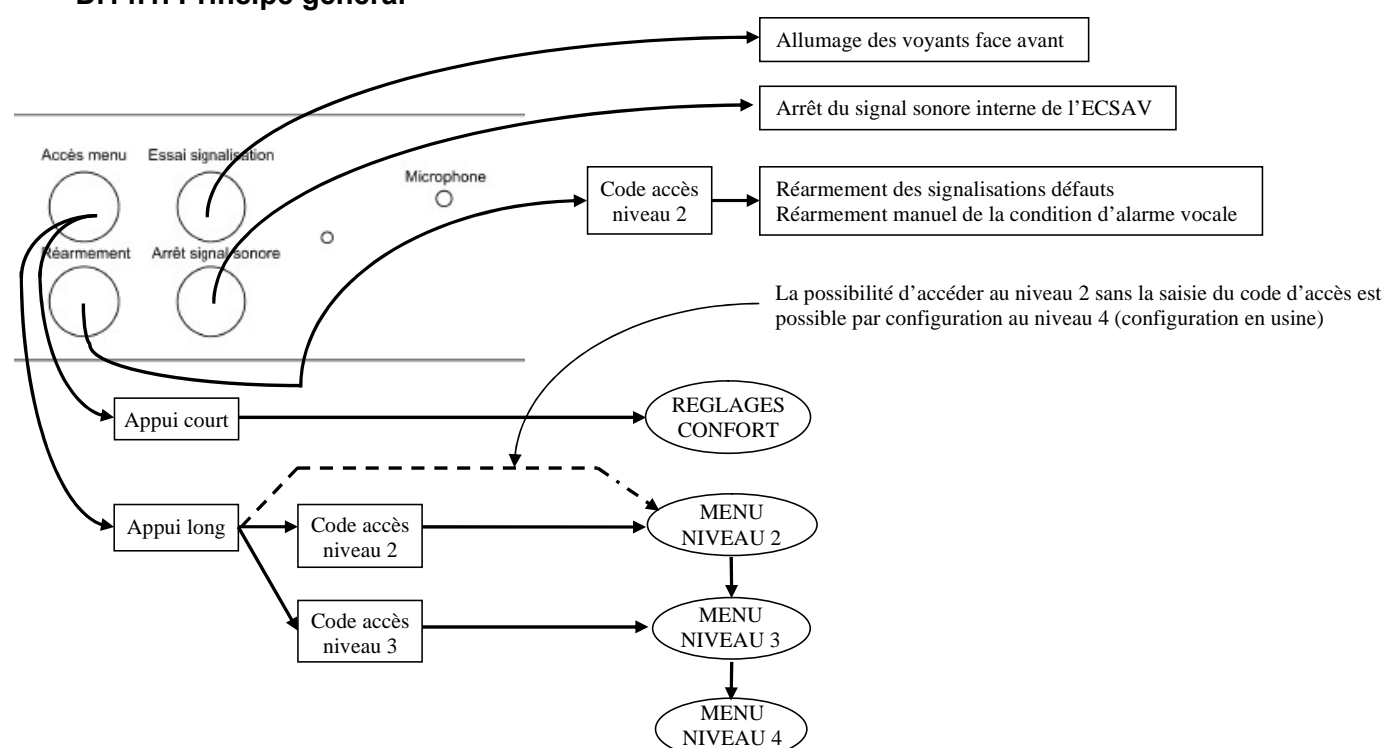

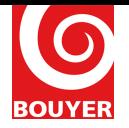

#### <span id="page-12-1"></span><span id="page-12-0"></span>**D.14.2. Réglages confort** Etat matrice Réglages audios Sorties – Volumes Entrées conforts ) Volume, Graves, Aigus, Muet Entrées/Lignes **D.14.3. Menus niveau 2 (consultation) et 3 (configuration)** Cmde évacuation Journaux Configuration ECSAV Configuration confort Système Préférences Commande d'évacuation ID, Ver. Software, ver. Fonction, ver Driver, CRC Prog, CRC Conf, CRC Alar, PCB ver - Veille Rétroéclairage - Veille LCD Affichage LCD .<br>Langue des menus Interface Ethernet A propos Configuration statique - Etat interface ID ECSAV, ID Région, Date/heure, Définition zones, Présence Pupitre sécurité\*, Valeur priorités sources confort, Lignes actives, Amplis actifs, Liaison ECS, Clients Modbus\*, Périphériques IP\*, Ampli de secours, Messages, evac, Transfert fichiers (niv 3), Codes d'accès (niv 3) Activation DHCP - Consultation - Reset -Dérangements Cntrl Ω Ligne HP Entrées audios, Touches pupitre, Définitions Patchs, Profils Défauts, GPI, GPO, Messages, Programmes, Lecteur USB, Audio sur IP, Cntrl Ω Ligne HP, Synchronisation\* Adresse IP, Masque réseau , Passerelle, Adresse MAC Français, Anglais, Italien, Espagnol Accès Niveau 3 Mise à jour Reset config Reset CRC Redémarrage Accès niveau 4 - Importer - Exporter Config ECSAV

## <span id="page-12-2"></span>**D.15. Procédure d'accès aux différents niveaux**

Etat Mesure Calibrage

La touche **'Accès Menu'** situé en face avant de l'IHM donne l'accès aux différents menus de l'ECSAV ; son utilisation est régie par une règle d'appui « court » ou « long » selon le niveau d'accès souhaité.

Un appui « court » est un appui sur cette touche d'une durée inférieure à 2s.

<span id="page-12-3"></span>Un appui « long » est un appui sur cette touche d'une durée supérieure à 2s.

#### **D.15.1. Accès niveau 1**

<span id="page-12-4"></span>Ne requiert pas d'opération particulière.

#### **D.15.2. Accès Confort**

Ne requiert pas d'opération particulière autre qu'un appui « court » sur la touche **'Accès Menu'**.

Ce document est la propriété de BOUYER, il ne doit pas être communiqué et reproduit sans notre accord écrit. BOUYER - 1270 Avenue de Toulouse, 82000 Montauban (France).

\* : menus hors cadre EN54-16 et NF-SSI

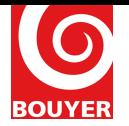

#### **D.15.3. Accès niveau 2 et 3**

<span id="page-13-0"></span>L'appui sur la touche **'Accès Menu'** provoque sur l'afficheur LCD l'apparition d'une invite à la saisie d'un code composé de 6 éléments et basé sur l'utilisation des lettres A, B, C, D, E et F.

Pour saisir chaque lettre du code, faire défiler les lettres A, B, C, D, E et F à l'aide des touches ▲ et ▼ et valider la lettre choisie avec **OK** ; procéder ainsi pour chacune des 4 lettres qui composent le code.

La distinction entre les niveaux 2 et 3 est réalisée par l'utilisation d'un code différent.

L'accès au niveau 2 peut se faire sans saisie de code sur l'IHM de l'ECSAV si l'accès à l'ECSAV est réalisé au niveau 2 par ailleurs (accessibilité du local où est installé l'ECSAV par exemple) ; cet accès niveau 2 sans code se réalise par une configuration au niveau 4 sur l'ECSAV.

#### **D.15.4. Accès niveau 4**

<span id="page-13-1"></span>Ce niveau n'est accessible que par un passage préalable par l'accès niveau 3.

#### <span id="page-13-3"></span><span id="page-13-2"></span>**D.16. Commandes d'accès niveau 1**

#### **D.16.1. Test signalisation**

<span id="page-13-4"></span>Un appui sur le bouton '**Essai signalisation'** provoque l'allumage de tous les voyants de la face avant de l'ECSAV pendant 1s.

#### **D.16.2. Mise au silence signalisation sonore interne**

L'appui sur le bouton '**Arrêt signal sonore'** provoque l'arrêt immédiat du signal sonore.

#### <span id="page-13-5"></span>**D.17. Commandes accès Confort**

Les commandes accès 'Confort' sont accessibles par un appui court (< 2s) sur la touche **'Accès menu'**.

L'accès 'Confort' donne un accès rapide à des réglages courants concernant l'utilisation non sécuritaire de l'ECSAV.

En 'Confort', 2 rubriques sont disponibles : Réglages audio et État matrice.

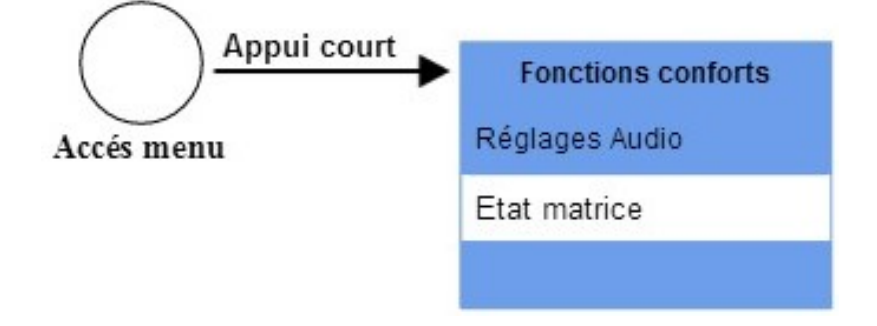

#### **D.17.1. Réglages audio**

<span id="page-13-6"></span>Cette rubrique donne accès aux Réglages de niveau des Entrées et des Sorties. Le réglage des Sorties n'est effectif que pour les sources Confort.

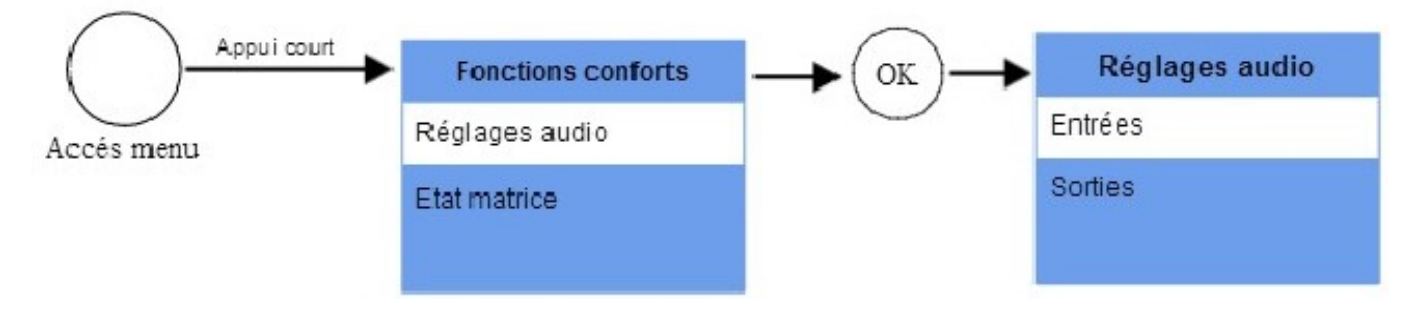

#### **D.17.1.1. Entrées**

Seuls les réglages pour les sources Confort sont accessibles : Animation, Auxiliaire, Téléphone, Pupitre confort, Pupitre sécurité\*, Audio IP1\*, Audio IP2\*, Lecteur USB, Carte SD.

\* : hors cadre EN54-16

Pour chacune de ces sources Confort, les réglages Volume, Graves, Aigus et Muet sont disponibles.

#### **D.17.1.1.1. Volume**

Variable de 0dB à -60dB par pas de 1dB. Faire varier la valeur avec les touches ▲ et ▼ et valider avec **OK**.

**D.17.1.1.2. Graves**

Variable de -15dB à +15dB par pas de 1dB.

Faire varier la valeur avec les touches ▲ et ▼ et valider avec **OK**.

#### **D.17.1.1.3. Aigus**

Variable de -15dB à +15dB par pas de 1dB.

Faire varier la valeur avec les touches ▲ et ▼ et valider avec **OK**.

**D.17.1.1.4. Muet**

Paramètre : **Actif** ou **Inactif**

Sélectionner le paramètre avec les touches ▲ et ▼ et valider avec **OK**.

#### **D.17.1.2. Sorties**

Les Sorties sont nommées Ligne 1, Ligne 2, Ligne 3, Ligne 4, Ligne 5 et Ligne 6.

Sélectionner la ligne avec les touches ▲ et ▼ puis valider avec **OK**.

#### **D.17.1.2.1. Volume**

<span id="page-14-0"></span>Variable de 0dB à -60dB par pas de 1dB. Faire varier la valeur avec les touches ▲ et ▼ et valider avec **OK**.

#### **D.17.2. État Matrice**

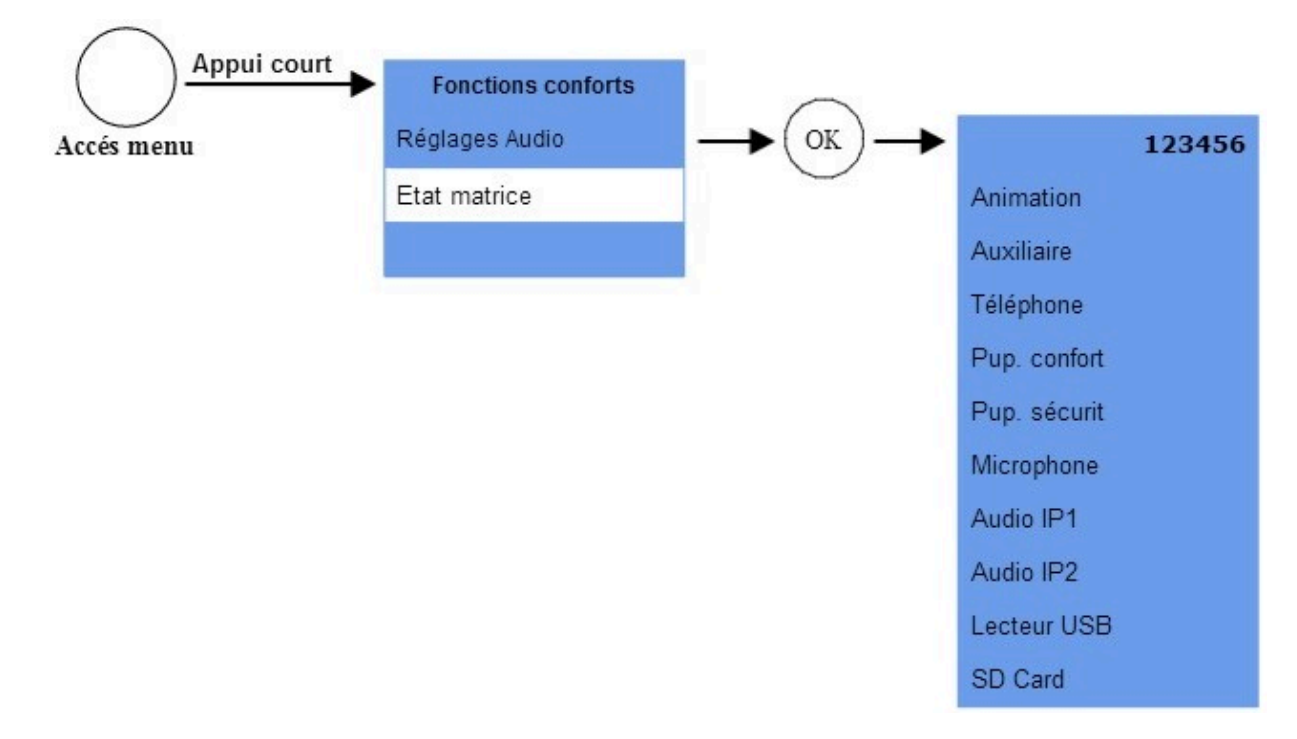

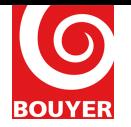

La rubrique **'État Matrice'** affiche, en temps réel, l'état des commutations audios de l'ECSAV ; elle présente l'ensemble des sources audios du système et chacune des sorties 1, 2, 3, 4, 5 et 6.

La présence d'une commutation en cours est symbolisée par l'apparition du symbole ' ♪ ' si la source est configurée en mode Permanent ou du symbole '█' pour tout autre mode.

Utiliser les touches ▲ et ▼ pour faire défiler les sources audios.

## <span id="page-15-0"></span>**D.18. Commandes d'accès niveau 2**

En fonction de la commande à réaliser, 2 modes opératoires sont possibles pour l'accès au niveau 2 ; la saisie du code d'accès niveau 2 est demandée : - suite à un appui sur le bouton '**Accès menu'** - suite à un appui sur le bouton du **Microphone d'urgence** (Appel microphone d'urgence) ou sur la touche **'Réarmement'** (Réarmement manuel des signalisations de défaut)

Dans le cas de '**Accès menu'**, l'ECSAV propose un menu qui regroupe plusieurs rubriques :

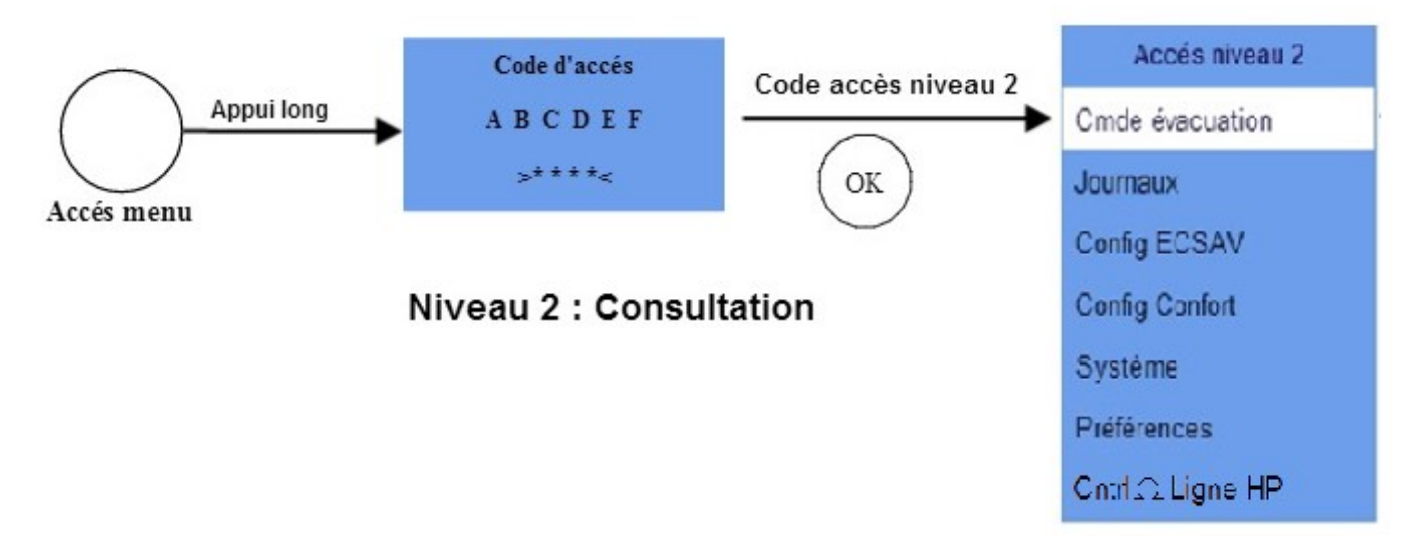

### <span id="page-15-1"></span>**D.18.1. Niveau 2 : Accès menu -> Cmde évacuation (= commande manuelle d'alarme vocale = option avec exigences)**

Positionner le curseur de sélection sur la rubrique '**Cmde évacuation'** et valider avec **OK.**

L'afficheur indique « Commande évacuation générale Appuyer sur OK » ; l'utilisateur est alors invité à confirmer en appuyant sur **OK**. Le message d'évacuation est alors diffusé.

<span id="page-15-2"></span>Pour arrêter la diffusion, appuyer sur le bouton '**Réarmement**' et saisir le code d'accès niveau 2.

#### **D.18.2. Niveau 2 : Accès menu -> Journaux**

Ce menu permet l'accès à la consultation du journal **'Dérangement'**. Positionner le curseur de sélection sur **'Dérangement'** et valider avec **OK**.

Le menu **'Consultation'** est disponible et permet d'afficher sur l'écran LCD l'historique associé. Positionner le curseur de sélection sur **'Consultation'** et valider avec **OK**.

La liste des Dérangements ou Evènements apparaît classée dans l'ordre inverse de leur ordre d'occurrence (le premier de la liste correspond au dernier arrivé).

Chaque Dérangement ou Evènement présent dans l'historique est horodaté sous la forme : Libellé JJ/MM/AAAA hh:mm

La liste des Dérangements est décrite dans le tableau suivant :

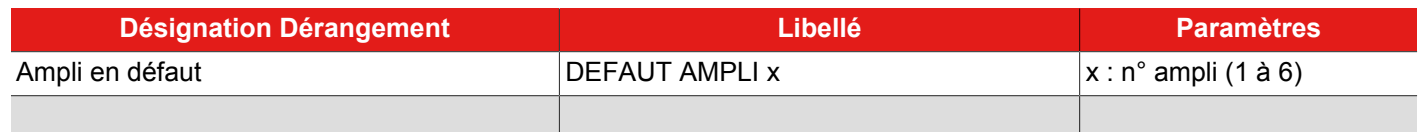

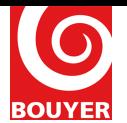

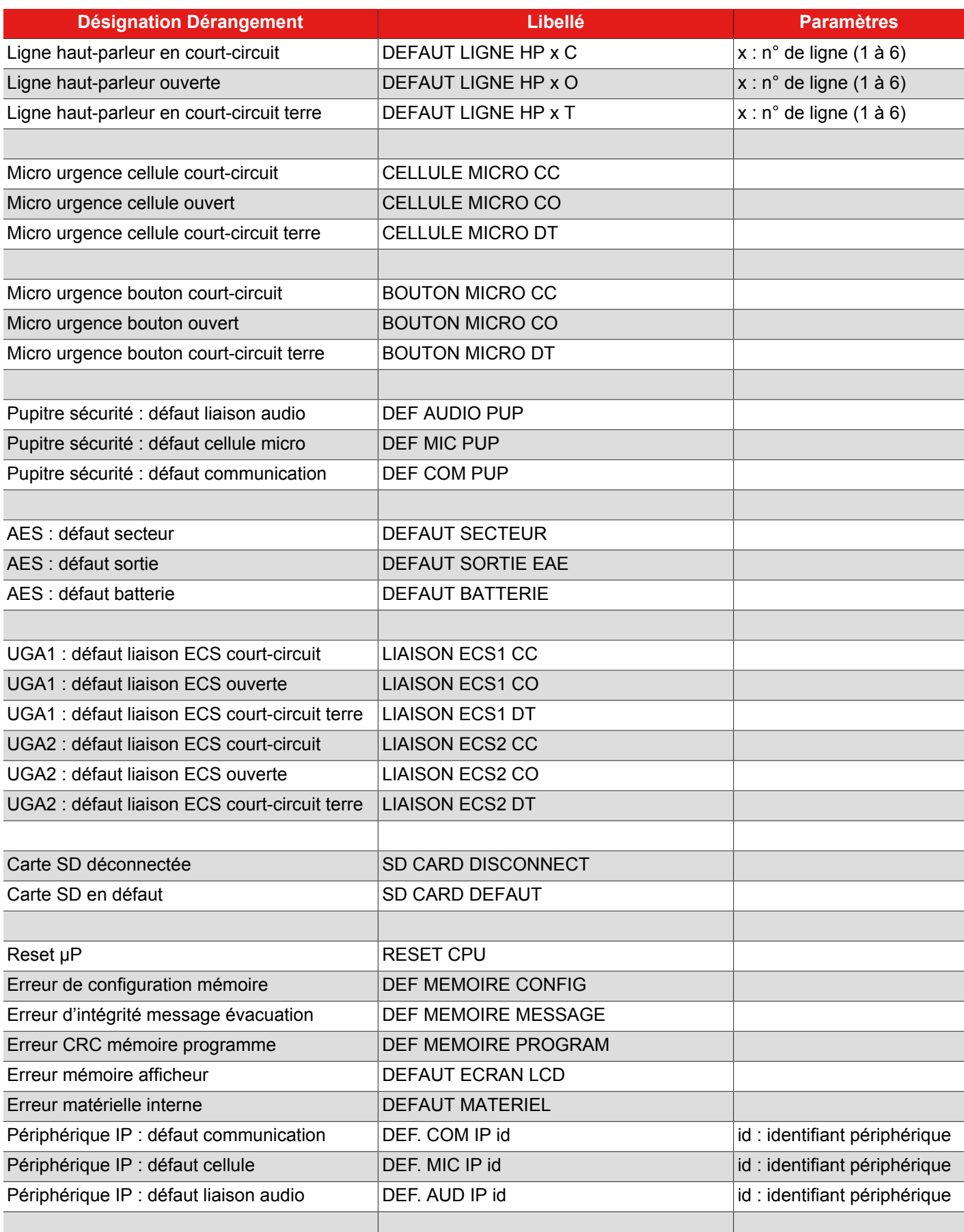

## **D.18.3. Niveau 2 : Accès menu -> Configuration ECSAV**

<span id="page-16-0"></span>Positionner le curseur de sélection sur la rubrique **Configuration ECSAV** et valider avec **OK.**

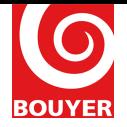

En accès niveau 2, les éléments de configuration ne sont accessibles qu'en consultation ; l'afficheur présente alors l'ensemble des éléments de configuration qui peuvent donner lieu à une visualisation au niveau 2 :

- ID ECSAV
- ID Région
- Date et Heure
- Définitions zones
- Pupitre de sécurité
- Priorité sources
- Lignes actives
- Amplis actifs
- Liaison ECS
- Client Modbus
- Périphérique IP
- Ampli de secours
- Message evac

#### **D.18.3.1. Niveau 2 : Accès menu -> Config ECSAV -> ID ECSAV**

Affiche le nom de l'ECSAV

#### **D.18.3.2. Niveau 2 : Accès menu -> Config ECSAV -> ID Région**

Affiche le nom de la région.

#### **D.18.3.3. Niveau 2 : Accès menu -> Config ECSAV -> Date et heure**

Affiche les différentes informations liées à la fonction de l'heure :

• **Régler : Affiche la date et l'heure courante sous la forme :** JJ/MM/AAAA hh:mm·:ss

#### • **Eté Hiver : affiche l'état de la fonction (Actif/Inactif)**

- **NTP :**affiche les différentes informations liées à la connexion sur un serveur NTP :
	- Etat : indique si la fonction est active ou pas (Actif/Inactif)
	- Adresse IP affiche l'adresseIP du serveur NTP
	- Port : affiche le n° de port sur le serveur NTP
	- Rafraich.(H) : indique en heures la périodicité de raffraichissement de l'heure
	- Déc. UTC minute : indique le décalage en minutes par rapport à l'UTC (Universal Time Coordinated)
- **Resynchronisation :** affiche les paramètres liés à la fonction de resynchronisation par ajustement manuel
	- Etat : indique si la fonction est active ou pas (Actif/inactif).
	- Correction (s) : donne la valeur de correction à appliquer en secondes (avec indication de signe + ou -)
	- Rafraich. (J) : affiche la périodicité d'application de la Correction ci-dessus

#### **D.18.3.4. Niveau 2 : Accès menu -> Config ECSAV -> Définitions zones**

Affiche les zones créées. Chaque zone dispose de 3 paramètres : Label, Etat, Lignes incluses. Le nombre maximum de zones pouvant être créées est de 64.

- **Label** : correspond au nom de la zone
- **Etat** : correspond à l'état de la zone Actif/Inactif
- **Lignes incluses** : affiche pour la zone l'ensemble des lignes de haut-parleurs incluses.

#### **D.18.3.5. Niveau 2 : Accès menu -> Config ECSAV -> Pupitre de sécurité**

Affiche la présence d'un pupitre de sécurité (Oui/Non).

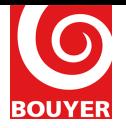

#### **D.18.3.6. Niveau 2 : Accès menu -> Config ECSAV -> Priorité sources**

Affiche pour chacune des sources audios (Animation, Auxiliaire, Téléphone, Pupitre Confort, Pupitre Sécurité, Microphone, Lecteur USB, Audio IP1, Audio IP2) le niveau de priorité actuel ; la valeur varie de 0 à 15.

#### **D.18.3.7. Niveau 2 : Accès menu -> Config ECSAV -> Lignes actives**

Affiche pour chaque ligne de haut-parleurs si la ligne est active ou pas.

#### **D.18.3.8. Niveau 2 : Accès menu -> Config ECSAV -> Amplis actifs**

Affiche pour chaque amplificateur s'il est actif ou pas.

#### **D.18.3.9. Niveau 2 : Accès menu -> Config ECSAV -> Liaison ECS**

Affiche l'état de chaque paramètre associé à la liaison ECS :

- **Surveillance** : Oui/Non
- **Type** : Tension/Impulsion
- **Polarité** : Directe/Inverse
- **Redondance** : Oui/Non

#### **D.18.3.10. Niveau 2 : Accès menu -> Config ECSAV -> Clients Modbus**

L'ECSAV peut recevoir des connexions émanant de 5 clients Modbus au maximum ; chacun de ces clients dispose des paramètres suivants :

- **Etat** : Actif/Inactif
- **Adresse** : valeur qui peut varier de 1 à 247
- **Port TCP** : valeur qui peut varier de 1 à 65535
- **Protocole** : Modbus TCP ou Modbus RTU/TCP
- **TCP RX TimeOut** : valeur en ms du timeout sur la réception des trames Modbus

#### **D.18.3.11. Niveau 2 : Accès menu -> Config ECSAV -> Périphérique IP**

Affiche les informations relatives aux périphériques IP ; 32 périphériques peuvent être créés. Les paramètres associés à un périphérique sont :

- **Label** : correspond au nom du périphérique
- **Etat** : correspond à l'état du périphérique Actif /Inactif
- **Adresse IP** : correspond à l'adresse IP du périphérique
- **Port TCP** : correspond au numéro de port du périphérique (entre 1 et 65535)
- **Type** : correspond au type de périphérique
	- **Pupitre**
	- **Amplificateur**
	- **Messagerie audio**
- **Bus audio associé** : dans le cas de bus audio de type Pupitre, correspond au bus audio utilisé par le périphérique : Pupitre confort , Pupitre sécurité, Audio IP1, Audio IP2.
- **Surveillance** : définit si le périphérique IP fait l'objet d'une surveillance par l'ECSAV (Oui/Non)
- **Notif. défauts** : définit si le périphérique IP est notifié des défauts (Oui/Non)
- **Notif. Alarme** : définit si le périphérique IP est notifié de la condition d'alarme vocale (Oui/Non).
- **Cmd Evacuation** : définit si le périphérique IP a le droit de déclencher une évacuation (Actif/Inactif)

#### **D.18.3.12. Niveau 2 : Accès menu -> Config ECSAV -> Ampli de secours**

Indique si un ampli de secours est présent sur l'ECSAV (Oui/Non).

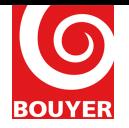

#### **D.18.3.13. Niveau 2 : Accès menu -> Config ECSAV -> Messages evac**

<span id="page-19-0"></span>Affiche le type du message d'évacuation configuré pour le produit parmi **Usines**, **Client** ou **NF-SSI**.

#### **D.18.4. Niveau 2 : Accès menu -> Configuration Confort**

Positionner le curseur de sélection sur la rubrique **Configuration Confort** et valider avec **OK.**

En accès niveau 2, les éléments de configuration ne sont accessibles qu'en consultation ; l'afficheur présente alors l'ensemble des éléments de configuration qui peuvent donner lieu à une visualisation au niveau 2 :

- Entrées audios - Touches pupitre - Définitions patchs - Profils défauts - Entrées GPI - Sorties GPO - Messages audio - Programmes - Lecteur USB - Audio sur IP - Cntrl Ω Ligne HP - Synchronisation\*

\* : menus hors cadre EN54-16

#### **D.18.4.1. Niveau 2 : Accès menu -> Configuration Confort -> Entrées audios**

Ce menu affiche pour les entrées audios de confort (Animation, Auxiliaire, Téléphone, Pupitre de confort) les paramètres associés :

- **Etat** : Actif/Inactif
- **Type de diffusion** :
	- **Permanent**
	- **Détection de modulation** (Niveau de détection : de -40dBm à -10dBm)
	- **Autre**
- **Patchs** : entité de sortie utilisée pour l'entrée : Ligne (1..6), Zone (1..64) ou Appel Général)
- **Type entrée** : ce paramètre n'est accessible que pour l'entrée Animation ; il permet de sélectionner le niveau d'entrée de la source qui est raccordée soit **Entrée -30db**, soit **Entrée 0db**.

#### **D.18.4.2. Niveau 2 : Accès menu -> Configuration Confort -> Touches pupitre**

Ce menu affiche la configuration des touches des pupitres de type GX ; 64 touches peuvent être configurées.

Chaque touche peut disposer des affectations suivantes :

- **Actif/Inactif**
- **Ligne (1..6)**
- **Zone (1..64)**
- **Appel général**

#### **D.18.4.3. Niveau 2 : Accès menu -> Configuration Confort -> Définition de patchs**

Ce menu affiche pour chaque patch (de 1 à 32) les paramètres associés :

- **Label** : dénomination du patch
- **Source** : source audio utilisée pour le patch = nom de la source ou nom du message si la source est Message.
- **Lignes/Zones** : entité de sortie utilisée pour le patch : Ligne (1..6), Zone (1..64) ou Appel Général)

#### **D.18.4.4. Niveau 2 : Accès menu -> Configuration Confort -> Profils défauts**

Affiche les configurations de chacun des 32 profils défaut qui peuvent être traités ; les informations associés sont liées aux catégories Défauts Système, Défauts amplis, Défauts lignes et Défauts zones ; affiche dans chaque catégorie les défauts associés au profil.

- **Défauts Système** : liste des défauts hors amplis, lignes et zones
- **Défauts amplis** : n° des amplis (1..6)
- **Défauts lignes** : n° des lignes (1..6)

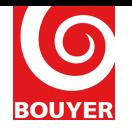

• **Défaut Zone** : n° des zones (1..64)

#### **D.18.4.5. Niveau 2 : Accès menu -> Configuration Confort -> Entrées GPI**

Ce menu affiche pour chaque GPI (Entrée 1, Entrée 2, Entrée 3, Entrée 4) les paramètres associés :

- **Etat** : Active/Inactive
- **Polarité** : Positive/Négative
- **Mode impulsionnel** : Oui/Non
- **Action associée** :
	- **Commande patch** : Identifiant du patch
	- **Active sorties** : n° de GPO
	- **Report Pupitre** : Pupitre Confort, Pupitre Sécurité\*
	- Numéro touche
	- **Réglage de niveau** :
		- Niveau : de -60db à 0dB par pas de 1dB
		- Lignes (1..6), Zones (1..64), Appel Général
- \* : hors cadre EN54-16

#### **D.18.4.6. Niveau 2 : Accès menu -> Configuration Confort -> Sorties GPO**

Ce menu affiche pour chaque Sortie GPO (GPO 1, GPO 2, GPO 3, GPO 4) les paramètres associés :

- **Etat** : Active/Inactive
- **Etat repos** : Actif/Inactif
- **Action associée** :
	- **Occupants**
		- *Patchs*
		- *Source* : Animation, Auxiliaire, Microphone, Téléphone, pupitre de confort, Pupitre de sécurité\*, Audio sur IP1\*, Audio sur IP2\*, Messages
		- *Lignes (1..6), Zones (1..64), Appel Général*
	- **Reports défauts** : identification du report défaut associé (1..32)
	- **Report BP pupitre** : Pupitre Bus Confort, Pupitre Bus Sécurité
		- Numéro touche
	- **Report Alarme Vocale :** associé à l'état d'alarme vocale
- \* : hors cadre EN54-16

#### **D.18.4.7. Niveau 2 : Accès menu -> Configuration Confort -> Messages audios**

Ce menu affiche les paramètres associés aux messages (de 1 à 32) :

- **Label** : nom du message
- **Périphérique** : lieu de stockage du message
	- **Carte SD**
	- **Port USB**
- **Fichier .wav** : nom du fichier audio associé au message = Message xx.wav avec xx allant de 01 à 32.
- **Type de source** :
- **Musique**
- **Parole**
- **Priorité** : valeur de 0 à 15

#### **D.18.4.8. Niveau 2 : Accès menu -> Configuration Confort -> Programmes**

#### Affiche les informations relatives au fonctionnement du programmateur.

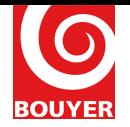

Chaque programme (de 1 à 32) est identifié par un nom et dispose d'un ensemble de paramètres définissant son fonctionnement :

- **Label** : nom du programme
- **Etat** : Actif/inactif
- **Dates** :
	- **Date de début** : début de validité du programme sous la forme JJ/MM/AAAA
	- **Date de fin** : fin de validité du programme sous la forme JJ/MM/AAAA
- **Jours de la semaine** : indique pour chaque jour de la semaine si le programme s'applique ou pas.
- **Heures** :
	- **Heure de début** : début de démarrage du programme sous la forme HH:MM :SS
	- **Heure de fin** : fin du programme sous la forme HH:MM :SS
	- **Périodicité sur 24H** : indique l'intervalle de répétition associé au programme sous la forme HH:MM:SS
- **Action associée**
	- **Commande Patch** : nom du patch associé au programme
	- **Réglage niveau** :
		- *Niveau* : valeur du niveau à appliquer de -90dB à 0dB par pas de 1dB
		- *Lignes/Zones*
			- Ligne : 1..6
			- Zones : 1..64
			- Appel Général
	- **Active sorties** : affiche les GPO associées à l'action

#### **D.18.4.9. Niveau 2 : Accès menu -> Configuration Confort -> Lecteur USB**

Le menu affiche les paramètres associés à l'utilisation du lecteur USB :

- **Mode**
	- *Actif/Inactif*
	- *Séquentiel*
	- *Aléatoire*
- **Lignes/Zones**
	- *Lignes : 1..6*
	- *Zones : 1..64*
	- *Appel général*

#### **D.18.4.10. Niveau 2 : Accès menu -> Configuration Confort -> Audio sur IP\* (cadre hors EN54-16)**

Ce menu affiche pour chacun des 2 flux audios Audio sur IP1 et Audio sur IP2 leur paramètres associés :

- **Etat** : Actif/Inactif
- **Port RTP** : n° du port

#### **D.18.4.11. Niveau 2 : Accès menu -> Configuration Confort -> Cntrl Ω Ligne HP**

Ce menu donne accès à la consultation des paramètres liés au mode de fonctionnement de la fonction Mesure d'impédance. Ces paramètres concernent l'exploitation en mode automatique de la mesure d'impédance (menu Programmateur) et les paramètres de mesure propres à chaque ligne (menu Config lignes HP).

- **Programmateur**
	- **Etat** : définit si le mode de mesure programmé est actif ou pas (Actif/Inactif)
	- **Heure de début** : valeur sous la forme hh :mm
	- **Période sur 24H** : valeur de périodicité des mesures parmi 1h, 2h, 4h, 6h, 8h, 12h, 24h.
- **Config lignes HP**
	- ent est la propriété de BOUYER, il ne doit pas être communiqué et reproduit sans notre accord écrit. BOUYER 1270 Avenue de Toulouse, 82000 Montauban (France)

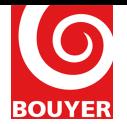

- **Etat** : définit si la mesure d'impédance est active ou pas pour la ligne HP considérée (Actif/Inactif).
- **Fréquence mesure** : définit la fréquence de mesure à laquelle est faite la mesure d'impédance : Medium (1kHz)/ Haute (19kHz)
- **Delta mesure** : définit l'écart maximal (en %) admissible entre la valeur mesurée et la valeur calibrée avant détection d'un défaut (10%, 15%, 20%, %25, 30%, 35%, 40%, 45%, 50%)
- **Type modulation** : définit si les mesures sont faites en atténuant ou en coupant la modulation (Atténuation/Muet)
- **Vérif. 1kHz** : définit si une mesure complémentaire à 1kHz doit être faite (Actif/Inactif)

#### **D.18.4.12. Niveau 2 : Accès menu -> Configuration Confort -> Synchronisation (hors cadre EN54-16)**

La fonction Synchronisation permet de garantir une synchronisation de la diffusion du message d'évacuation lors de sites comportant plusieurs ECSAV ; cette fonction se situe dans un cadre hors certification EN54-16)

<span id="page-22-0"></span>Affiche l'état de la fonction (Actif/inactif)

#### **D.18.5. Niveau 2 : Accès menu -> Système**

Ce menu propose les rubriques suivantes :

- **Interface Ethernet** : paramètres associés à la connexion Ethernet
	- **Activation DHCP** : Actif/Inactif
	- **Config. statique** : affiche les paramètres de configuration
		- *Adresse IP* : valeur de l'adresse IP configuré
		- *Masque réseau* : valeur du masque réseau configuré
		- *Passerelle réseau* : valeur de la passerelle réseau configurée
	- **Etat interface** : affiche les paramètres réseau réels
		- *Adresse IP* : valeur de l'adresse IP réelle actuelle
		- *Masque réseau* : valeur du masque réseau actuel
		- *Passerelle réseau* : valeur de la passerelle réseau actuelle
		- *Adresse MAC* : valeur de l'adresse MAC
- **A propos** : affiche les informations associées à la version matériel et logiciel de l'ECSAV :
	- ID : identifiant ECSAV sous forme Hexadécimale (4 octets)
	- Version : version logiciel sous la forme xx.yy
	- Fonct. Ver : version du fonctionnel sous la forme xx.yy
	- Driver Ver : version des drivers sous la forme xx.yy
	- CRC Prog : CRC du logiciel sous forme hexadécimale (4 octets)
	- CRC Conf : CRC de la Configuration sous forme hexadécimale (4 octets)
	- CRC Alar : CRC du message d'évacuation sous forme hexadécimale (4 octets)
	- PCB ver : affiche la version du PCB de la CS2700

#### **D.18.6. Niveau 2 : Accès menu -> Préférences**

<span id="page-22-1"></span>Ce menu propose les rubriques :

- **Langue des menus** : affiche la langue actuelle utilisée sur l'IHM (Français/Anglais/Italien/Espagnol)
- **Affichage LCD**
	- *Veille rétro-éclai :* affiche le délai d'extinction du rétro-éclairage (en s)
	- *Veille écran* : affiche le délai d'extinction de l'afficheur (en s)

## **D.18.7. Niveau 2 : Accès menu -> Cntrl Ω Ligne HP**

<span id="page-22-2"></span>Ce menu donne accès à la visualisation de l'état des valeurs d'impédance des lignes de haut-parleurs (**Etat**) et permet également les actions liées aux mesures (menu **Mesure**) et calibrage (menu **Calibrage**) des lignes.

#### Le menu propose les rubriques suivantes :

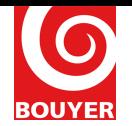

- **Etat** : affiche pour chaque ligne de haut-parleur (de L01 à L06) les infos ΩCAL (impédance acquise), ΩMES (dernière valeur d'impédance mesurée) et P(W) (dernière valeur mesurée de la charge en W représentée par l'ensemble des haut-parleurs de la ligne), ΩM (valeur de l'impédance mesurée à la fréquence Medium 1kHz), ΩH (valeur de l'impédance mesurée à la fréquence Haute 19kHz)
- **Mesure** : sélectionner la ligne de haut-parleur (**Ligne HP**) ou toutes les lignes (**Toutes lignes HP**) et valider avec OK.
- <span id="page-23-0"></span>• **Calibrage** : sélectionner la ligne de haut-parleur (**Ligne HP**) ou toutes les lignes (**Touteslignes HP**) et valider avec OK.

### **D.18.8. Niveau 2 : Accès menu -> Accès niveau 3**

Ce menu permet d'accéder aux opérations de niveau 3 ; c'est le seul moyen d'y accéder lorsque le mode d'accès niveau 2 s'effectue de manière non sécurisé au niveau de l'IHM.

## <span id="page-23-1"></span>**D.19. Commandes d'accès niveau 3**

Après appui sur la touche **'Accès menu'** et saisie du code correspondant à un accès au niveau 3, l'ECSAV propose un menu qui regroupe les rubriques suivantes :

<span id="page-23-2"></span>- Cmde évacuation - Journaux - Config ECSAV - Config Confort - Système - Préférences - Cntrl Ω Ligne HP

#### **D.19.1. Niveau 3 : Accès menu -> Cmde évacuation (option avec exigences)**

Positionner le curseur de sélection sur la rubrique '**Cmde évacuation'** et valider avec **OK.**

L'afficheur indique « Commande évacuation générale Appuyer sur OK » ; l'utilisateur est alors invité à confirmer en appuyant sur **OK**. Le message d'évacuation est alors diffusé.

<span id="page-23-3"></span>Pour arrêter la diffusion, appuyer sur le bouton '**Réarmement**' et saisir le code d'accès niveau 2.

#### **D.19.2. Niveau 3 : Accès menu -> Journaux**

Ce menu permet l'accès à la consultation du journal **'Dérangement'**. Positionner le curseur de sélection sur **'Dérangement'** et valider avec **OK**.

Les menus **'Consultation'** et **'Reset'** sont disponibles.

La rubrique **'Consultation'** permet d'afficher sur l'écran LCD l'historique associé. La rubrique **'Reset'** réalise la remise à 0 du journal **'Dérangements'**.

<span id="page-23-4"></span>Positionner le curseur de sélection sur la rubrique choisie et valider avec **OK**.

#### **D.19.3. Niveau 3 : Accès menu -> Configuration ECSAV**

Positionner le curseur de sélection sur la rubrique **Configuration ECSAV** et valider avec **OK.**

En accès niveau 3, les éléments de configuration qui sont accessibles en modification sont :

- ID ECSAV - ID Région - Date et Heure - Définitions zones - Pupitre de sécurité - Priorité sources - Lignes actives - Amplis actifs - Liaison ECS - Client Modbus\* - Périphérique IP\* - Ampli de secours - Message evac - Transfert fichiers - Code d'accès

\* : menus hors cadre EN54-16

#### **D.19.3.1. Niveau 3 : Accès menu -> Config ECSAV -> ID ECSAV**

Permet de définir un nom pour l'ECSAV. . Le nom peut comporter 18 caractères alphanumériques ; sélectionner chaque caractère alphanumérique à l'aide des touches ▲ et ▼ puis valider avec **OK**.

#### **D.19.3.2. Niveau 3 : Accès menu -> Config ECSAV -> ID Région**

Permet de définir un nom de région pour l'ECSAV. Le nom peut comporter 18 caractères alphanumériques ; sélectionner chaque caractère alphanumérique à l'aide des touches ▲ et ▼ puis valider avec **OK**.

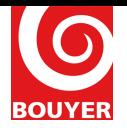

#### **D.19.3.3. Niveau 3 : Accès menu -> Config ECSAV -> Date et heure**

Permet de définir la date,l'heure de l'ECSAV et les paramètrages pour la mise à jour automatique de l'heure.

#### • **Régler : Affiche la date et l'heure courante sous la forme :**

L'information se présente sous la forme :

#### **Date Heure**

Où

- **Date** se présente sous la forme JJ/MM/AAAA où JJ est le jour du mois (de 01 à 31), MM est le mois de l'année (de 01 à 12), AAAA est l'année. Sélectionner chaque chiffre composant la date à l'aide des touches ▲ et ▼ puis valider avec OK.
- **Heure** se présente sous la forme hh:mm :ss où hh est l'heure (de 00 à 23), mm est les minutes (de 00 à 59), ss est les secondes (de 00 à 59). Sélectionner chaque chiffre composant l'heure à l'aide des touches ▲ et ▼ puis valider avec OK

Remarque : le système prend en charge les années bissextiles.

- **Eté Hiver :** permet de rendre Actif ou Inactif la fonction de gestion du passage heure été <-> hiver
- **NTP :** permet de saisir les différents paramètres liés à l'exploitation de la mise à l'heure automatique par connexion sur un serveur NTP
	- Etat : active ou désactive le mode de mise à l'heure par serveur NTP (Actif/Inactif)
	- Adresse IP : saisir l'adresse IP du serveur NTP
	- Port : saisir le n° de port du serveur NTP
	- Rafraich.(H) : indique en heures la périodicité de raffraichissement de l'heure
	- Déc. UTC minute : indique le décalage en minutes par rapport à l'UTC (Universal Time Coordinated)
- **Resynchronisation :** permet de saisir les paramètres liés à la fonction de resynchronisation par ajustement manuel
	- Etat : active ou désactive la fonction (Actif/Inactif).
	- Correction (s) : saisir la valeur de correction à appliquer en secondes (avec indication de signe + ou -)
	- Rafraich. (J) : saisir la périodicité d'application de la Correction ci-dessus

#### **D.19.3.4. Niveau 3 : Accès menu -> Config ECSAV -> Définitions zones**

Ce menu permet de créer les Zones ; le nombre maximum de zones pouvant être créées est de 64.

Chaque Zone est un groupement de lignes de haut-parleurs et est défini à l'aide des paramètres suivants :

- **Label** : c'est le nom de la Zone ; sélectionner à l'aide des touches ▲ et ▼ chaque caractère alphanumérique composant le label puis valider avec **OK**. Chaque Label peut avoir 18 caractères maximum.
- **Etat** : permet de définir si la Zone est active ou pas ; sélectionner **Actif** ou **Inactif** à l'aide des touches ▲ et ▼ et valider avec **OK**.
- **Lignes incluses** : permet de choisir quelles lignes de haut-parleurs sont incluses dans la zone ; sélectionner la ligne à l'aide de la touche **OK** puis utiliser les touches ▲ et ▼ et **OK** pour sélectionner/désélectionner la ligne et valider le choix.

#### **D.19.3.5. Niveau 3 : Accès menu -> Config ECSAV -> Pupitre de sécurité (hors cadre EN54-16)**

Ce menu permet de déclarer la présence d'un pupitre de sécurité ; sélectionner **Oui** ou **Non** à l'aide des touches ▲ et ▼ et valider avec **OK**.

#### **D.19.3.6. Niveau 3 : Accès menu -> Config ECSAV -> Priorité sources**

Sélectionner la source à modifier (Animation, Auxiliaire, Téléphone, Pup. confort, Pup. Sécurité, Microphone, Lecteur USB, Audio IP1, Audio IP2) puis valider avec **OK** ; à l'aide des touches ▲ et ▼ sélectionner le niveau de priorité de 0 à 15 puis valider avec **OK**. La valeur 0 correspond à l'interdiction de diffusion de la source, la valeur 1 est le niveau de priorité le plus élevé, la valeur 15 est le niveau de priorité le moins élevé.

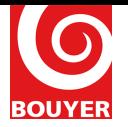

#### **D.19.3.7. Niveau 3 : Accès menu -> Config ECSAV -> Lignes actives**

Ce menu permet de déclarer les lignes de haut-parleur qui sont actives sur l'ECSAV. Utiliser la touche **OK** pour sélectionner une ligne puis utiliser les touches ▲ et ▼ pour activer/désactiver la ligne puis valider avec **OK**.

#### **D.19.3.8. Niveau 3 : Accès menu -> Config ECSAV -> Amplis actifs**

Ce menu permet de déclarer les amplificateurs qui sont actifs sur l'ECSAV. Utiliser la touche **OK** pour sélectionner une ligne puis utiliser les touches ▲ et ▼ pour activer/désactiver la ligne puis valider avec **OK**.

#### **D.19.3.9. Niveau 3 : Accès menu -> Config ECSAV -> Liaison ECS**

Permet de configurer les paramètres de la liaison de l'ECSAV avec l'ECS.

- **Surveillance** : ce paramètre permet de définir si la liaison est surveillée par l'ECSAV. Sélectionner **Oui** ou **Non** à l'aide des touches ▲ et ▼ puis valider avec **OK.**
- **Type** : ce paramètre permet de détecter le mode de surveillance de la liaison entre l'ECS et l'ECSAV. Sélectionner **Tension** ou **Impulsion** à l'aide des touches ▲ et ▼ puis valider avec **OK.**
- **Polarité** : ce paramètre permet de déterminer si la polarité de la tension de surveillance est du même sens que la tension de déclenchement ; sélectionner **Directe** ou **Inverse** à l'aide des touches ▲ et ▼ puis valider avec **OK.** remarque : le sens Direct signifie que la tension de surveillance générée par l'ECS est de même sens que la polarité de la tension de déclenchement ?
- **Redondance** (fonction non opérationnelle) : ce paramètre permet de définir si le mode de redondance est activée entre l'ECS et l'ECSAV ; ce mode est défini par l'utilisation des 2 interfaces UGA de la CS2700 ; dans ce cas, leur mode de fonctionnement est commun et défini par les paramètres précédents (Type et Polarité). Sélectionner **Oui** ou **Non** à l'aide des touches ▲ et ▼ puis valider avec **OK.**

remarque : cette fonction n'est pas disponible et les modifications de paramètres ne sont pas opérants sur le fonctionnement du système (prévu sur une version ultérieure).

#### **D.19.3.10. Niveau 3 : Accès menu -> Config ECSAV -> Clients Modbus (hors cadre EN54-16)**

L'ECSAV peut recevoir des connexions émanant de 5 clients Modbus au maximum ; chacun de ces clients dispose des paramètres suivants :

- **Etat** : Actif/Inactif
- **Adresse** : valeur qui peut varier de 1 à 247.
- **Port TCP** : valeur qui peut varier de 1 à 65535
- **Protocole** : Modbus TCP ou Modbus RTU/TCP
- **TCP RX TimeOut** : valeur en ms du timeout sur la réception des trames Modbus

#### **D.19.3.11. Niveau 3 : Accès menu -> Config ECSAV -> Périphérique IP (hors cadre EN54-16)**

Permet de configurer les périphériques IP connectables à l'ECSAV ; 32 périphériques peuvent être créés. Les paramètres associés à un périphérique sont :

- **Label** : c'est le nom du périphérique IP ; sélectionner à l'aide des touches ▲ et ▼ chaque caractère alphanumérique composant le label puis valider avec **OK**. Chaque Label peut avoir 18 caractères maximum.
- **Etat** : permet de définir si le périphérique est actif ou pas ; sélectionner **Actif** ou **Inactif** à l'aide des touches ▲ et ▼ et valider avec **OK**.
- Adresse IP : valeur de l'adresse IP du périphérique sous la forme xxx.xxx.xxx.xxx ; pour chaque champs composant l'adresse IP, utiliser les touches ▲ et ▼, puis valider avec **OK**.
- **Port TCP/IP** : correspond au numéro de port du périphérique de 0 à 65535 ; utiliser les touches ▲ et ▼ pour incrémenter/décrémenter le n° de port, puis valider avec **OK**.
	- **Type** : correspond au type de périphérique ; sélectionner le type **Pupitre**, **Amplificateur** ou **Messagerie audio** avec les touches ▲ et ▼, puis valider avec **OK.**
	- **Bus audio associé** : dans le cas de bus audio de type Pupitre, permet de définir le bus audio utilisé par le périphérique ; à l'aide des touches ▲ et ▼, sélectionner l'entrée parmi **Pupitre confort**, **Pupitre sécurité**, **Audio IP1** et **Audio IP2** puis valider avec **OK.**

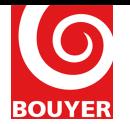

- **Surveillance** : définit si le périphérique IP fait l'objet d'une surveillance par l'ECSAV (**Oui**/**Non**)
- **Notif. défauts** : définit si le périphérique IP est notifié des défauts (**Oui**/**Non**)
- **Notif. Alarme** : définit si le périphérique IP est notifié de la condition d'alarme vocale (**Oui**/**Non**)
- **Cmd Evacuation** : définit si le périphérique IP a le droit de déclencher une évacuation (**Oui**/**Non**)

#### **D.19.3.12. Niveau 3 : Accès menu -> Config ECSAV -> Ampli de secours**

Ce menu permet d'indiquer la présence d'un amplificateur de secours. Sélectionner **Oui** ou **Non** avec les touches ▲ et ▼ puis valider avec **OK**.

#### **D.19.3.13. Niveau 3 : Accès menu -> Config ECSAV -> Message evac**

Ce menu permet de choisir le type du message d'évacuation entre :

- **Usines :** cette rubrique propose de construire le message d'évacuation par la concaténation d'au maximum 5 messages internes (**Message 1 à Message 5**), chacun de ces messages pouvant être sélectionné dans une langue parmi 20 disponibles (Français, Anglais, Espagnol, Italien, Allemand, Bulgare, Danois, Finnois, Grec, Néerlandais, Portugais, Polonais, Roumain, Suédois, Arabe, Russe, Turc, Japonais, Chinois, Créole). Choisir le message puis Langue puis sélectionner la langue. Pour ne pas intégrer de message, sélectionner **Pas de message**. Pour chaque message, il est également possible de le faire précéder par la signalisation sonore de type « bi-ton » ; pour cela, choisir **Signalisation** puis **Actif.** remarque : le message n°1 est obligatoire.
- **Client : par ce menu,** le message d'évacuation peut être personnalisé ; pour cela, le message doit être préalablement intégré sur la carte SD, opération qui est décrite au §4.18.3.14 ; sélectionner **Client** puis valider avec **OK**
- **NF-SSI** : par ce menu, l'utilisateur sélectionne un message d'évacuation conforme à la norme NF SSI.

#### **D.19.3.14. Niveau 3 : Accès menu -> Config ECSAV -> Transfert fichier**

Ce menu permet d'indiquer de transférer des messages audios d'un support inséré sur le port USB vers la carte SD interne. Cela concerne le message d'évacuation **Client** et les messages de Confort. Les messages de confort doivent être présents dans un dossier nommé **messagerie** situé directement à la racine du support USB. Une fois le transfert effectué, ser endre dans les menus liés à la configuration de la messagerie pour procéder à l'exploitation du fichier.

Le message de sécurité doit être présent dans un dossier nommé **security** situé directement à la racine du support USB. Il peut avoir n'importe quel nom ; lors de son transfert, la CS2700 le renomme automatiquement de façon à ce qu'il soit exploité en tant que message client. Seul le message client peut être personnalisé de cette façon.

Sélectionner **Messages Evac** ou **Messages confort** puis sélectionner le message souhaité puis valider avec **OK** ; l'avancement du transfert du fichier s'affiche en %.

Rappel : les messages de confort et le message d'évacuation doit se trouver au format audio wav, 44,1kHz, 8 bits, mono.

#### **D.19.3.15. Niveau 3 : Accès menu -> Config ECSAV -> Codes d'accès**

Ce menu permet la modification des codes d'accès Niveau 2 et Niveau 3.

Sélectionner le code d'accès **Niveau 2** ou **Niveau 3** et valider avec **OK**.

<span id="page-26-0"></span>Modifier chaque caractère composant le code avec les touches ▲ et ▼ puis valider avec **OK**.

#### **D.19.4. Niveau 3 : Accès menu -> Configuration Confort**

Positionner le curseur de sélection sur la rubrique **Configuration Confort** et valider avec **OK.**

En accès niveau 2, les éléments de configuration ne sont accessibles qu'en consultation ; l'afficheur présente alors l'ensemble des éléments de configuration qui peuvent donner lieu à une visualisation au niveau 2 :

- Entrées audios - Touches Pupitre - Définitions des patchs - Profils défauts - Entrées GPI - Sorties GPO - Messages audio - Programmes - Lecteur USB - Audio sur IP\* - Cntrl Ω Ligne HP - Synchronisation\*

\* : menus hors cadre EN54-16

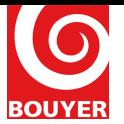

#### **D.19.4.1. Niveau 3 : Accès menu -> Configuration Confort -> Entrées audios**

Ce menu permet pour chaque entrée audio de confort (Animation, Auxiliaire, Téléphone, Pupitre de confort) de choisir les paramètres associés. Sélectionner l'entrée de confort voulue et valider avec **OK**. Pour l'entrée sélectionnée, modifier les paramètres associés :

- **Etat** : permet de définir si l'entrée est activée ou pas ; sélectionner **Actif** ou **Inactif** à l'aide des touches▲ et ▼ puis valider avec **OK**.
- **Type de diffusion** : permet de définir le mode de fonctionnement de l'entrée audio
	- **Permanent** : la source est diffusée en permanence sous réserve de priorité suffisante.
	- **Détection de modulation** : la source est diffusée sous réserve d'un niveau de signal suffisant ; sélectionner le niveau de signal de déclenchement à l'aide des touches ▲ et ▼ puis valider avec **OK** ; le niveau peut varier de -40dBm à -10dBm.
	- **Autre** : permet de déclarer pour une entrée audio un autre mode de diffusion que Permanent ou Détection de modulation ; cette définition est réalisée par ailleurs (utilisée dans un patch par exemple).
- **Patchs** : cela correspond à la zone de diffusion de l'entrée audio. A l'aide des touches ▲ et ▼, sélectionner l'entité choisie Ligne (1..6) ou Zone (1..64) ou Appel Général puis sélectionner le paramètre (1 à 6 pour Lignes, 1 à 64 pour Zone) et valider avec **OK**.
- **Type entrée** : ce paramètre n'est accessible que pour l'entrée Animation ; il permet de sélectionner le niveau d'entrée de la source qui est raccordée soit **Entrée -30db**, soit **Entrée 0db**.

#### **D.19.4.2. Niveau 3 : Accès menu -> Configuration Confort -> Touches Pupitre**

Ce menu permet de configurer l'utilisation qui est faite des touches des pupitres de confort de type GX. Le nombre maximum de touches est de 64.

Sélectionner la touche à modifier à l'aide des touches ▲ et ▼, puis valider avec **OK** ; les paramètres disponibles pour la touche sont :

- **Inactif** : la touche n'est pas utilisée
- **Ligne (1..6)** : la touche sert à effectuer une sélection de ligne de haut-parleurs ; sélectionner la ligne (1 à 6) à l'aide des touches▲ et ▼, puis valider avec **OK**.
- **Zone (1..64)** : la touche sert à effectuer une sélection de zone ; sélectionner la zone (1 à 64) à l'aide des touches▲ et ▼, puis valider avec **OK**.
- **Appel général** : la touche sert à effectuer des appels généraux.

#### **D.19.4.3. Niveau 3 : Accès menu -> Configuration Confort -> Définit. patchs**

Ce menu affiche pour chaque patch déclaré les paramètres associés :

- **Label** : dénomination du patch. Sélectionner à l'aide des touches ▲ et ▼ chaque caractère alphanumérique composant le label puis valider avec **OK**. Chaque Label peut avoir 20 caractères maximum.
- **Source** : source audio utilisée pour le patch. Sélectionner la source à l'aide des touches ▲ et ▼ puis valider avec **OK**.
- **Lignes/Zone** : entité de sortie utilisée pour le patch : Ligne (1..6), Zone (1..64) ou Appel Général). A l'aide des touches ▲ et ▼, sélectionner l'entité choisie puis pour cette dernière sélectionner le paramètre (1 à 6 pour Lignes, 1 à 64 pour Zone) et valider avec **OK**.

#### **D.19.4.4. Niveau 3 : Accès menu -> Configuration Confort -> Profils défauts**

Ce menu permet de créer des défauts de synthèse ; un défaut de synthèse est une entité constituée à partir de la liste des défauts, ces derniers étant reliés par la condition logique 'OU'. Après avoir choisi un défaut de synthèse (Défaut 1 à Défaut 32) à l'aide des touches▲ et ▼, puis validé avec **OK**, sélectionner dans chaque famille de défauts (Défauts Système, Défaut Amplis, Défaut Lignes, Défaut Zone) les défauts de base qui entreront dans la composition du défaut de synthèse. Dans chaque famille de défaut, l'ensemble des défauts de base est affichée ; utiliser les touches ▲ et ▼, puis la touche **OK** pour valider/dévalider le défaut ou le numéro d'ampli ou le n° de ligne ou le numéro de zone :

• **Défauts Système** : liste des défauts hors amplis, lignes et zones

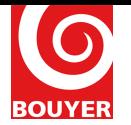

- **Défauts amplis** : n° des amplis (1..6)
- **Défauts lignes** : n° des lignes (1..6)
- **Défaut Zone** : n° des zones (1..64)

#### **D.19.4.5. Niveau 3 : Accès menu -> Configuration Confort -> Entrées GPI**

Ce menu permet de configurer pour chaque GPI (Entrée GPI 1, Entrée GPI 2, Entrée GPI 3, Entrée GPI 4) les paramètres associés :

- **Etat** : permet d'activer/désactiver la GPI ; sélectionner **Actif** ou **Inactif** à l'aide des touches ▲ et ▼puis valider avec **OK**.
- **Polarité** : permet de choisir la polarité d'activation de la GPI ; sélectionner **Positive** ou **Négative** à l'aide des touches▲ et ▼puis valider **OK**.
- **Mode impulsionnel** : permet de choisir le mode de fonctionnement par impulsion pour la GPI ; sélectionner **Oui** ou **Non** à l'aide des touches▲ et ▼ puis valider avec **OK**.
- **Action associée** : permet de choisir l'action qui sera associée à la GPI :
	- **Commande patch** : Identifiant du patch qui sera exécuté lors de l'activation de la GPI.
	- **Active sorties** : n° de la sortie GPO qui sera activée lors de l'activation de la GPI.
	- **Report Pupitre** : Pup. Confort, Pup. Sécurité
		- *Numéro touche :* touche dont le voyant sera activé pour signaler l'activation de la GPI.
	- **Réglage de niveau** :
		- *Niveau* : de 0db à -90dB par pas de 1dB
		- *Lignes/Zones :* Lignes (1..6), Zones (1..64), Appel Général

#### **D.19.4.6. Niveau 3 : Accès menu -> Configuration Confort -> Sorties GPO**

Ce menu permet de configurer pour chaque GPO (GPO 1, GPO 2, GPO 3, GPO 4) les paramètres associés :

- **Etat** : permet d'activer/désactiver la GPO ; sélectionner **Actif** ou **Inactif** à l'aide des touches ▲ et ▼puis valider avec **OK**.
- **Etat repos** : permet de configurer l'état 'Inactif' de la GPO ; sélectionner Repos ou Travail à l'aide des touches ▲ et ▼puis valider avec **OK**.
- **Action associée** : permet de choisir l'action qui provoquera l'activation de la GPO ; les actions possibles sont liées soit à un état d'occupation (Occupants), soit à une indication de défaut (Reports défauts), soit à une activation liée à une action sur une touche d'un pupitre (Etat touche pupitre), soit à l'activation de condition d'alarme vocale.
	- **Occupants** :
		- *Patchs* : sélectionner l'identifiant du patch à l'aide des touches ▲ et ▼puis valider avec **OK**.
		- *Source* : sélectionner la source à l'aide des touches ▲ et ▼puis valider avec **OK** ; dans le cas de la source Messages, sélectionner ensuite le message dont la diffusion activera la GPO.
		- *Lignes/Zones* : entité de sortie dont l'occupation par une quelconque source activera la GPO. A l'aide des touches ▲ et ▼, sélectionner l'entité choisie Ligne (1..6) ou Zone (1..64) ou Appel Général puis sélectionner le paramètre (1 à 6 pour Lignes, 1 à 64 pour Zone) et valider avec **OK**.
	- **Reports défaut** : cette sélection permet de définir quel défaut sur l'ECSAV activera la GPO : sélectionner l'identifiant du défaut à l'aide des touches ▲ et ▼puis valider avec **OK**.
	- **Report BP pupitre** : cette sélection permet de définir quelle touche de pupitre peut activer la sortie GPO. Sélectionner le type Pupitre Confort ou Pupitre Sécurité à l'aide des touches ▲ et ▼ et valider avec **OK** ; sélectionner ensuite la touche à l'aide des touches ▲ et ▼puis valider avec **OK** ;
	- **Report Alarme Voc** : permet d'activer une GPO lorsque la condition d'alarme vocale est en cours.

#### **D.19.4.7. Niveau 3 : Accès menu -> Configuration Confort -> Messages audio**

Ce menu permet de configurer les paramètres associés aux messages ; pour chaque message les paramètres suivants sont accessibles :

• **Label** : le label correspond au nom du message ; sélectionner en premier lieu un message de 1 à 32 à l'aide des touches ▲ et ▼puis valider avec **OK** ; sélectionner ensuite à l'aide des touches ▲ et ▼ chaque caractère alphanumérique composant le label puis valider avec **OK**. Chaque Label peut avoir 18 caractères maximum.

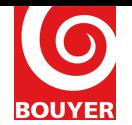

- **Périphérique** : permet pour chaque message de définir son lieu de stockage : sélectionner **Carte SD** ou **Port USB** à l'aide des touches ▲ et ▼puis valider avec **OK**.
- **Fichier .wav** : définit le fichier audio qui sera associé au message. Après avoir sélectionné **Fichier .wav** puis validé avec **OK**, l'ECSAV affiche les fichiers disponibles sur le périphérique sélectionné ; utiliser les touches ▲ et ▼ pour choisir le fichier et valider avec **OK**.
- **Type de source** : permet de configurer le premier niveau de priorité du message choisi. Utiliser les touches ▲ et ▼ pour choisir le niveau de priorité **Musique** ou **Parole** et valider avec **OK.**
- **Priorité** : permet de définir la valeur de priorité du message choisi ; utiliser les touches ▲ et ▼ pour choisir la valeur de priorité entre 0 et 15 et valider avec **OK.**

#### **D.19.4.8. Niveau 3 : Accès menu -> Configuration Confort -> Programmes**

Ce menu donne accès à tous les paramètres permettant l'utilisation des fonctions programmées.

Chaque programme est identifié par un nom et dispose d'un ensemble de paramètres définissant son fonctionnement ; 32 programmes sont disponibles et disposent chacun des paramètres suivants :

- **Label** : le label correspond au nom du programme ; sélectionner à l'aide des touches ▲ et ▼ chaque caractère alphanumérique composant le label puis valider avec **OK**. Chaque Label peut avoir 18 caractères maximum.
- **Etat** : permet d'activer/désactiver le programme ; après avoir choisi un programme, sélectionner **Actif** ou **Inactif** à l'aide des touches ▲ et ▼puis valider avec **OK**.
- **Dates** : 2 dates permettent de définir un début et une fin de validité du programme. Dans les 2 cas, la date se présente sous la forme JJ/MM/AAAA où JJ est le jour du mois (de 01 à 31), MM est le mois de l'année (de 01 à 12), AAAA est l'année. Sélectionner chaque chiffre composant la date à l'aide des touches ▲ et ▼ puis valider avec OK.
	- **Date de début** : début de validité du programme sous la forme JJ/MM/AAAA
	- **Date de fin** : fin de validité du programme sous la forme JJ/MM/AAAA
- **Jours de la semaine** : ce paramètre permet d'indiquer les jours de la semaine où le programme s'applique. Pour chaque jour de la semaine sélectionné de Lundi à Dimanche, utiliser les touches ▲ et ▼ pour activer/désactiver le jour puis valider avec **OK**.
- **Heures** : 2 heures permettent de définir un début et une fin de validité du programme sur une journée. Dans les 2 cas, l'heure se présente sous la forme hh:mm :ss où hh est l'heure (de 00 à 23), mm est les minutes (de 00 à 59), ss est les secondes (de 00 à 59). Sélectionner chaque chiffre composant l'heure à l'aide des touches ▲ et ▼ puis valider avec **OK**. Le paramètre Périodicité permet de répéter l'exécution d'un programme sur une durée de 24H. Sélectionner chaque chiffre composant la périodicité à l'aide des touches ▲ et ▼ puis valider avec **OK**.
	- **Heure de début** : début de démarrage du programme sous la forme HH:MM :SS
	- **Heure de fin** : fin du programme sous la forme HH:MM :SS
	- **Période sur 24H** : indique l'intervalle de répétition associé au programme sous la forme HH:MM :SS
- **Action associée** : ce menu permet de configurer le type d'action qui sera associée au programme soit **Commande Patch**, soit **Réglage niveau**.
	- **Commande Patch** : nom du patch associé au programme ; sélectionner le patch choisi à l'aide des touches ▲ et ▼ puis valider avec **OK.**
	- **Réglage niveau** : cette action permet de définir un réglage de niveau pour une sortie de l'ECSAV. 2 paramètres doivent être configurés : Niveau et Lignes/Zones. Sélectionner le paramètre choisi à l'aide des touches ▲ et ▼ puis valider avec **OK.**
		- **Niveau** : c'est la valeur du niveau à appliquer de -90dB à 0dB par pas de 1dB ; sélectionner la valeur à l'aide des touches ▲ et ▼ puis valider avec **OK.**
		- **Lignes/Zones** : c'est la sortie de l'ECSAV sur laquelle sera appliquée la modification du niveau. A l'aide des touches ▲ et ▼, sélectionner l'entité choisie Ligne (1..6) ou Zone (1..64) ou Appel Général puis sélectionner le paramètre (1 à 6 pour Lignes, 1 à 64 pour Zone) et valider avec **OK**.
	- **Active sorties** : permet de choisir la ou les GPO qui seront activées lors de l'exécution du programme.

#### **D.19.4.9. Niveau 3 : Accès menu -> Configuration Confort -> Lecteur USB**

Ce menu permet de définir les paramètres de fonctionnement du lecteur USB :

• **Mode** : ce paramètre décrit le mode de diffusion du lecteur USB ; à l'aide des touches ▲ et ▼, choisir le mode désiré puis valider avec **OK**.

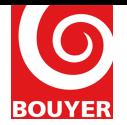

- **Inactif** : paramètre utilisé pour ne pas diffuser automatiquement de fichiers sonores lors de l'insertion d'un support USB.
- **Séquentiel** : paramètre utilisé pour effectuer une diffusion séquentielle (ordre alphabétique ) des fichiers sonores contenus sur le support USB.
- **Aléatoire** : paramètre utilisé pour effectuer une diffusion aléatoire des fichiers sonores contenus sur le support USB.
- **Lignes/Zones** : correspond aux sorties de l'ECSAV sur lesquelles seront diffusés les fichiers sonores. A l'aide des touches ▲ et ▼, sélectionner l'entité choisie Ligne (1..6) ou Zone (1..64) ou Appel Général puis sélectionner le paramètre (1 à 6 pour Lignes, 1 à 64 pour Zone) et valider avec **OK**

#### **D.19.4.10. Niveau 3 : Accès menu -> Configuration Confort -> Audio sur IP (hors cadre EN54-16)**

Ce menu configure les paramètres permettant le fonctionnement du streaming IP sur l'ECSAV ; pour chacun des 2 flux **Audio sur IP\*1** et **Audio sur IP2\***, les paramètres sont :

- **Adresse IP** : type multicast de l'adresse d'écoute**.**
- **Etat** : permet d'activer ou pas le streaming sur le port
- **Port RTP** : correspond à un° de port de réception d'un flux audio IP (valeur de 1 à 65535).

Cette fonction se situe dans un cadre hors certification EN54-16.

#### **D.19.4.11. Niveau 3 : Accès menu -> Configuration Confort -> Cntrl Ω Ligne HP**

Ce menu donne accès à la configuration des paramètres liés au mode de fonctionnement de la fonction Mesure d'impédance. Ces paramètres concernent l'exploitation en mode automatique de la mesure d'impédance (menu Programmateur) et les paramètres de mesure propres à chaque ligne (menu Config lignes HP).

- **Programmateur**
	- **Etat** : définit si le mode de mesure programmé est actif ou pas (Actif/Inactif)
	- **Heure de début** : valeur sous la forme hh :mm
	- **Période sur 24H** : valeur de périodicité des mesures parmi 1h, 2h, 4h, 6h, 8h, 12h, 24h.
- **Config lignes HP**
	- **Etat** : définit si la mesure d'impédance est active ou pas pour la ligne HP considérée (Actif/Inactif).
	- **Fréquence mesure** : définit la fréquence de mesure à laquelle est faite la mesure d'impédance : Medium (1kHz)/ Haute (19kHz)
	- **Delta mesure** : définit l'écart maximal (en %) admissible entre la valeur mesurée et la valeur calibrée avant détection d'un défaut (10%, 15%, 20%, %25, 30%, 35%, 40%, 45%, 50%)
	- **Type modulation** : définit si les mesures sont faites en atténuant ou en coupant la modulation (Atténuation/Muet)
	- **Vérif. 1kHz** : définit si une mesure complémentaire à 1kHz doit être faite (Actif/Inactif)

#### **D.19.4.12. Niveau 3 : Accès menu -> Configuration Confort -> Synchronisation (hors cadre EN54-16)**

La fonction Synchronisation permet de garantir une synchronisation de la diffusion du message d'évacuation lors de sites comportant plusieurs ECSAV ; cette fonction se situe dans un cadre hors certification EN54-16).

<span id="page-30-0"></span>Permet de définir l'état de la fonction (Actif/inactif)

#### **D.19.5. Niveau 3 : Accès menu -> Système**

Ce menu propose les rubriques suivantes :

- **Interface Ethernet** : permet de configurer les paramètres associés à la connexion Ethernet
	- **Activation DHCP** : active ou inactive la recherche d'un serveur DHCP.

**Important** : en cas d'utilisation de la Config. statique (voir ci-après), le DHCP doit être rendu inactif sous peine de dysfonctionnement.

- **Config. statique** : permet de définir des paramètres IP statiques :
	- Adresse IP : valeur de l'adresse IP sous la forme xxx.xxx.xxx.xxx ; pour chaque chiffre composant l'adresse IP, utiliser les touches ▲ et ▼, puis valider avec **OK**.

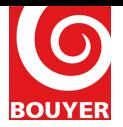

- Masque réseau : valeur du masque réseau configuré ; pour chaque chiffre composant le masque réseau, utiliser les touches ▲ et ▼, puis valider avec **OK**.
- Passerelle réseau : valeur de la passerelle réseau configurée : pour chaque chiffre composant la passerelle réseau, utiliser les touches ▲ et ▼, puis valider avec **OK**.
- **Etat interface** : cette rubrique affiche les paramètres réseau réels
	- Adresse IP : valeur de l'adresse IP réelle actuelle
	- Masque réseau : valeur du masque réseau actuel
	- Passerelle réseau : valeur de la passerelle réseau actuelle
	- Adresse MAC : valeur de l'adresse MAC
- **A propos** : affiche les informations associées à la version matériel et logiciel de l'ECSAV :
	- ID : identifiant ECSAV sous forme Hexadécimale (4 octets)
	- Version : version logiciel sous la forme xx.yy
	- Fonct. Ver : version du fonctionnel sous la forme xx.yy
	- Driver Ver : version des drivers sous la forme xx.yy
	- CRC Prog : CRC du logiciel sous forme hexadécimale (4 octets)
	- CRC Conf : CRC de la Configuration sous forme hexadécimale (4 octets)
	- CRC Alar : CRC du message d'évacuation sous forme hexadécimale (4 octets)
	- PCB ver : affiche la version du PCB de la CS2700
- **Config ECSAV :** permet d'**Importer** et d'**Exporter** les éléments de configuration de l'ECSAV.
	- pour **Exporter** la configuration, insérer un support USB puis cliquer sur **Exporter**, attendre la fin de l'export pour retirer le support USB. Le fichier est créé sur le support USB et placé dans la racine ; son nom est construit sur la base :

'ID ECSAV' 'ID Region' 'date du jour' 'heure du jour' config.js

- Pour **Importer** une configuration, insérer un support USB contenant dans la racine un fichier de configuration compatible. Après avoir cliqué sur **Importer**, l'afficheur présente l'ensemble des fichiers présents dans la racine du support USB et de format .js ; sélectionner le fichier souhaité puis cliquer sur **OK**.
- **Mise à jour** Appuyer sur **OK** pour réaliser une mise à jour du logiciel de l'ECSAV et suivre les instructions apparaissant à l'écran
	- **Reset Config.** Appuyer sur **OK** pour réaliser un reset de la configuration qui correspond à la remise en place de la configuration par défaut.
	- **Reset CRC** Appuyer sur **OK** pour réaliser un reset de l'ensemble des CRC de l'ECSAV.
	- **Redémarrage** Appuyer sur **OK** pour réaliser un redémarrage de l'ECSAV.
	- **Accès Niveau 4** Accès constructeur.

#### **D.19.6. Niveau 3 : Accès menu -> Préférences**

<span id="page-31-0"></span>Ce menu propose les rubriques :

- **Langue des menus** : permet de sélectionner la langue actuelle utilisée sur l'IHM parmi Français, Anglais, Italien et Espagnol. Utiliser les touches ▲ et ▼ pour choisir la langue et valider avec **OK**.
- **Affichage LCD :** affiche les durées liées à l'affichage de mise en veille
	- **Veille rétro-éclai** : permet de déterminer le délai d'extinction du rétro-éclairage de l'afficheur : la valeur peut varier entre 0 (aucune extinction) et 300s. Sélectionner la valeur avec les touches ▲ et ▼ puis valider avec **OK**.
	- **Veilleécran** : permet de déterminer le délai d'extinction de l'afficheur : la valeur peut varier entre 0 (aucune extinction) et 300s. Sélectionner la valeur avec les touches ▲ et ▼ puis valider avec **OK**.

## **D.19.7. Niveau 3 : Accès menu -> Cntrl Ω Ligne HP**

<span id="page-31-1"></span>Ce menu donne accès à la visualisation de l'état des valeurs d'impédance des lignes de haut-parleurs (**Etat**) et permet également les actions liées aux mesures (menu **Mesure**) et calibrage (menu **Calibrage**) des lignes.

#### Le menu propose les rubriques suivantes :

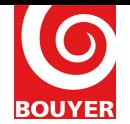

- **Etat** : affiche pour chaque ligne de haut-parleur (de L01 à L06) les infos ΩCAL (impédance acquise), ΩMES (dernière valeur d'impédance mesurée) et P(W) (dernière valeur mesurée de la charge en W représentée par l'ensemble des haut-parleurs de la ligne), ΩM (valeur de l'impédance mesurée à la fréquence Medium 1kHz), ΩH (valeur de l'impédance mesurée à la fréquence Haute 19kHz)
- **Mesure** : sélectionner la ligne de haut-parleur (**Ligne HP**) ou toutes les lignes (**Toutes lignes HP**) et valider avec OK.
- **Calibrage** : sélectionner la ligne de haut-parleur (**Ligne HP**) ou toutes les lignes (**Touteslignes HP**) et valider avec OK.

## <span id="page-32-1"></span><span id="page-32-0"></span>**D.20. Maintenance préventive**

#### **D.20.1. Test système**

<span id="page-32-2"></span>Au moins une fois par an, effectuer un test fonctionnel de l'installation.

#### **D.20.2. Changement des batteries**

<span id="page-32-3"></span>La durée de vie des batteries étant de 4 ans dans les conditions d'utilisation normale, vérifier régulièrement leur état de charge.

#### **D.20.3. Mise à jour firmware ECSAV**

La mise à jour du firmware de l'ECSAV est possible en accès niveau 3 au travers de l'interface Ethernet. Le menu se trouve dans **Accès menu -> Système -> Mise à jour.** Suivre les instructions apparaissant sur l'afficheur.

## <span id="page-32-4"></span>**E. ANNEXE I**

## <span id="page-32-6"></span><span id="page-32-5"></span>**E.1. Exemple d'utilisation des patchs**

#### **E.1.1. Commande de diffusion de l'entrée AUX sur la ligne n°3 par la GPI n°1**

La GPI n°1 sera pilotée en polarité positive, en mode non impulsionnel. On utilisera le patch n°1.

#### **E.1.1.1. Création du patch**

Niveau 3 : Accès menu -> Configuration Confort -> Definit . patchs -> Patch 1

- Patch 1 :
	- Label = Patch 01
	- Source = Auxiliaire
	- Lignes/Zone = Ligne 3

#### **E.1.1.2. Configuration de l'entrée Auxiliaire**

Niveau 3 : Accès menu -> Configuration Confort -> Entrées audios -> Auxiliaire

- Auxiliaire :
	- Etat = Actif
	- Type de diffusion = Autre
	- Patch = Ligne 1 (paramètre indifférent)

#### **E.1.1.3. Configuration de la GPI**

Niveau 3 : Accès menu -> Configuration Confort -> Entrées GPI -> Entrée GPI 1

- Entrée GPI 1 :
	- Etat = Actif
	- Polarité = Positive,
	- Mode impulsionnel = Non

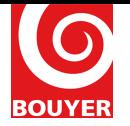

- Action associée = Commande Patch
	- Commande Patch = Patch 1

<span id="page-33-0"></span>Vérifier l'exécution du patch en activant la GPI n°1 et en visualisant dans le menu Etat Matrice (Niveau 1 -> Accès menu -> Etat Matrice) la présence du symbole '♪ 'sur la ligne Aux sur la colonne 3.

#### **E.1.2. Diffusion unique et quotidienne à heure fixe d'un message stocké sur support USB**

Le message à diffuser correspond à un fichier .wav nommé 'Sonnerie 1 .wav' et stocké sur la clé USB dans le répertoire « messagerie » de la clé USB. Il sera diffusé en Appel Général à 8H30 tous les matins du Lundi au Vendredi inclus pour une période allant du 03/09/2015 au 23/06/2016.

S'assurer que le niveau de priorité choisie pour le message garantisse sa diffusion à l'heure prévue (choix Parole ou Musique et valeur de la Priorité).

#### **E.1.2.1. Création du message**

On associe le fichier audio « Sonnerie 1.wav » à Message 1.

Niveau 3 : Accès menu -> Configuration Confort -> Messages audios -> Message 1

- Message 1:
	- Label = Message 01
	- Périphérique = Port USB
	- Fichier wav = Sonnerie 1.wav (à sélectionner dans la liste qui s'affiche)
	- Type de source = Parole
	- Priorité = 06

#### **E.1.2.2. Création du patch**

Le patch n°1 associera le Message 1 à l'Appel général

Niveau 3 : Accès menu -> Configuration Confort -> Definit . patchs -> Patch 1

- Patch 1
	- Label = Patch 01
	- Source = Message -> Message 1
	- Lignes/Zone = Appel général

#### **E.1.2.3. Configuration du programmateur**

Niveau 3 : Accès menu -> Configuration Confort -> Programmes -> Programme 1

- Programme 1 :
	- Label = Programme 01
	- Etat = Actif
	- Dates
		- Date de début = 03/09/2015
		- Date de fin = 23/06/2016
	- Heures
		- $\cdot$  Heure de début = 08 :30 :00
		- Heure de fin = 23 :59 :00
		- Période sur 24H = 00 :00 :00
	- Action associée = Commande Patch -> Patch 1

Vérifier l'exécution du patch en vérifiant qu'à l'heure prévue et en visualisant dans le menu Etat Matrice (Niveau 1 -> Accès menu -> Etat Matrice) la présence du symbole '♪ ' ou '█ ' sur la ligne Lecteur USB sur les colonnes 1, 2, 3 et 4 (suivant configuration du nombre d'amplis).

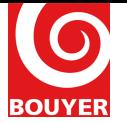

#### <span id="page-34-0"></span>**E.1.3. Déclenchement répété et quotidien d'un message stocké sur support USB par le programmateur**

Le message à diffuser correspond à un fichier .wav nommé 'Vigipirate .wav' et stocké sur la clé USB dans le répertoire « messagerie » de la clé USB. Il sera diffusé en Appel Général de 8H30 à 19H00 toutes les heures du Lundi au Samedi inclus pour une période allant du 01/01/2015 au 31/12/2015.

S'assurer que le niveau de priorité choisie pour le message garantisse sa diffusion à l'heure prévue (choix Parole ou Musique et valeur de la Priorité).

#### **E.1.3.1. Création du message**

On associe le fichier audio « Vigipirate.wav » à Message 1.

Niveau 3 : Accès menu -> Configuration Confort -> Messages audios -> Message 1

- Message 1:
	- Label = Message 01
	- Périphérique = Port USB
	- Fichier wav = Vigipirate.wav (à sélectionner dans la liste qui s'affiche)
	- Type de source = Parole
	- $\cdot$  Priorité = 06

#### **E.1.3.2. Création du patch**

Le patch n°1 associera le Message 1 à l'Appel général

Niveau 3 : Accès menu -> Configuration Confort -> Definit . patchs -> Patch 1

- Patch 1
	- Label = Patch 01
	- Source = Message -> Message 1
	- Lignes/Zone = Appel général

#### **E.1.3.3. Configuration du programmateur**

Niveau 3 : Accès menu -> Configuration Confort -> Programmes -> Programme 1

- Programme 1 :
	- Label = Programme 01
	- Etat = Actif
	- Dates
		- Date de début = 01/01/2015
		- Date de fin = 31/12/2015
	- Jours de la semaine = Lundi, Mardi, Mercredi, Jeudi, Vendredi
	- Heures
		- $\cdot$  Heure de début = 08 :30 :00
		- Heure de fin =  $19:00:00$
		- Période sur  $24H = 01 \cdot 00 \cdot 00$
	- Action associée = Commande Patch -> Patch 1

Vérifier l'exécution du patch en vérifiant qu'à l'heure prévue et en visualisant dans le menu Etat Matrice (Niveau 1 -> Accès menu -> Etat Matrice) la présence du symbole '♪ ' ou '█ ' sur la ligne Lecteur USB sur les colonnes 1, 2, 3 et 4 (suivant configuration du nombre d'amplis).

#### **E.1.4. Programmation d'une commande d'atténuation du niveau sonore**

<span id="page-34-1"></span>Il peut être nécessaire dans certains cas de diminuer le niveau sonore des diffusions de confort pendant une certaine période (cas des installations extérieures avec risques de nuisance sonore).

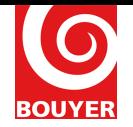

L'exemple décrit ci-après réalise une atténuation du niveau sonore sur l'ensemble des zones de 22h00 à 07h00 le lendemain tous les jours de la semaine du 30/06/2015 au 01/09/2015. Il utilise le Programme 2.

#### **E.1.4.1. Configuration du programmateur**

Niveau 3 : Accès menu -> Configuration Confort -> Programmes -> Programme 2

- Programme 2 :
	- Label = Programme 02
	- $\cdot$  Etat = Actif
	- Dates
		- Date de début = 30/06/2015
		- Date de fin = 01/09/2015
	- Jours de la semaine = Lundi, Mardi, Mercredi, Jeudi, Vendredi
	- Heures
		- $\cdot$  Heure de début = 22 :00 :00
		- Heure de fin = 07 :00 :00
		- Période sur 24H = 00 :00 :00
	- Action associée = Réglage niveau ->
		- Réglage niveau
			- Niveau : -40 (saisir la valeur du niveau souhaité)
			- Lignes/Zone : Appel Général

<span id="page-35-0"></span>Vérifier l'exécution du patch en vérifiant qu'à l'heure prévue la diffusion du confort se trouve atténué de la valeur prévue sur l'ensemble des zones.

#### **E.1.5. Programmation de l'activation/désactivation d'une GPO tous les jours à heure fixe**

L'exemple décrit ci-après réalise l'activation de la GPO n°3 tous les jours de l'année à 8H30 et de sa désactivation à 19H00. Il utilise le Programme 3.

#### **E.1.5.1. Configuration du programmateur pour l'activation de la GPO n°3**

Niveau 3 : Accès menu -> Configuration Confort -> Programmes -> Programme 3

- Programme 3 :
	- Label = Programme 03
	- $\cdot$  Etat = Actif
	- Dates
		- Date de début = 01/01/2015
		- Date de fin = 31/12/2015
	- Jours de la semaine = Lundi, Mardi, Mercredi, Jeudi, Vendredi
	- Heures
		- $\cdot$  Heure de début = 08 :30 :00
		- Heure de fin = 19 :00 :00
		- Période sur 24H = 00 :00 :00
	- Action associée = Active Sorties -> GPO n° 3

Vérifier l'exécution du patch en vérifiant qu'à l'heure prévue la GPO n°3 est activée.